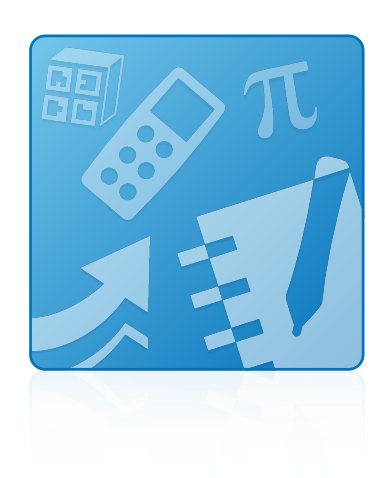

# Education Software Installer 2011

Windows® operating systems

**System administrator's guide**

Extraordinary made simple<sup>14</sup>  $\mathsf{S}\mathsf{M}\!\!\mathsf{A}\!\!\mathsf{R}\!\!\mathsf{T}_\mathsf{m}$ 

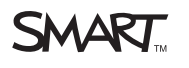

#### **Trademark notice**

SMART Notebook, SMART Document Camera, SMART Response, SMART Sync, SMART Classroom Suite, Senteo, SMART Board, smarttech, the SMART logo and all<br>SMART taglines are trademarks or registered trademarks of SMART Technologies trademarks or trademarks of Adobe Systems Incorporated in the U.S. and/or other countries. All other third-party product and company names may be trademarks of their respective owners.

#### **Copyright notice**

© 2011 SMART Technologies ULC. All rights reserved. No part of this publication may be reproduced, transmitted, transcribed, stored in a retrieval system or translated<br>into any language in any form by any means without the

One or more of the following patents: US6320597; US6326954; US6741267; US7151533; US7757001; USD612396; USD616462; USD617332; and USD636784. Other patents pending.

10/2011

# <span id="page-2-0"></span>Installation overview

i

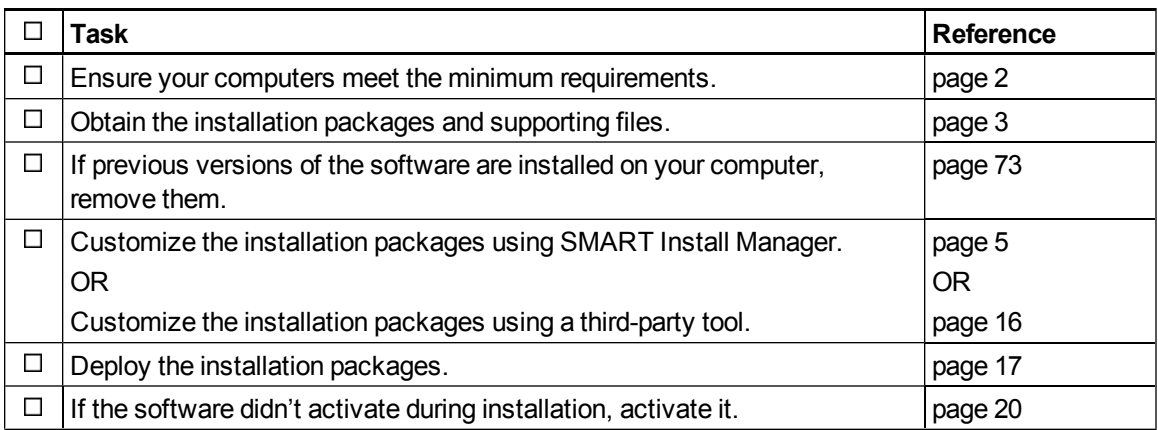

Please send any feedback on this guide to DocumentationFeedback@smarttech.com.

# **Contents**

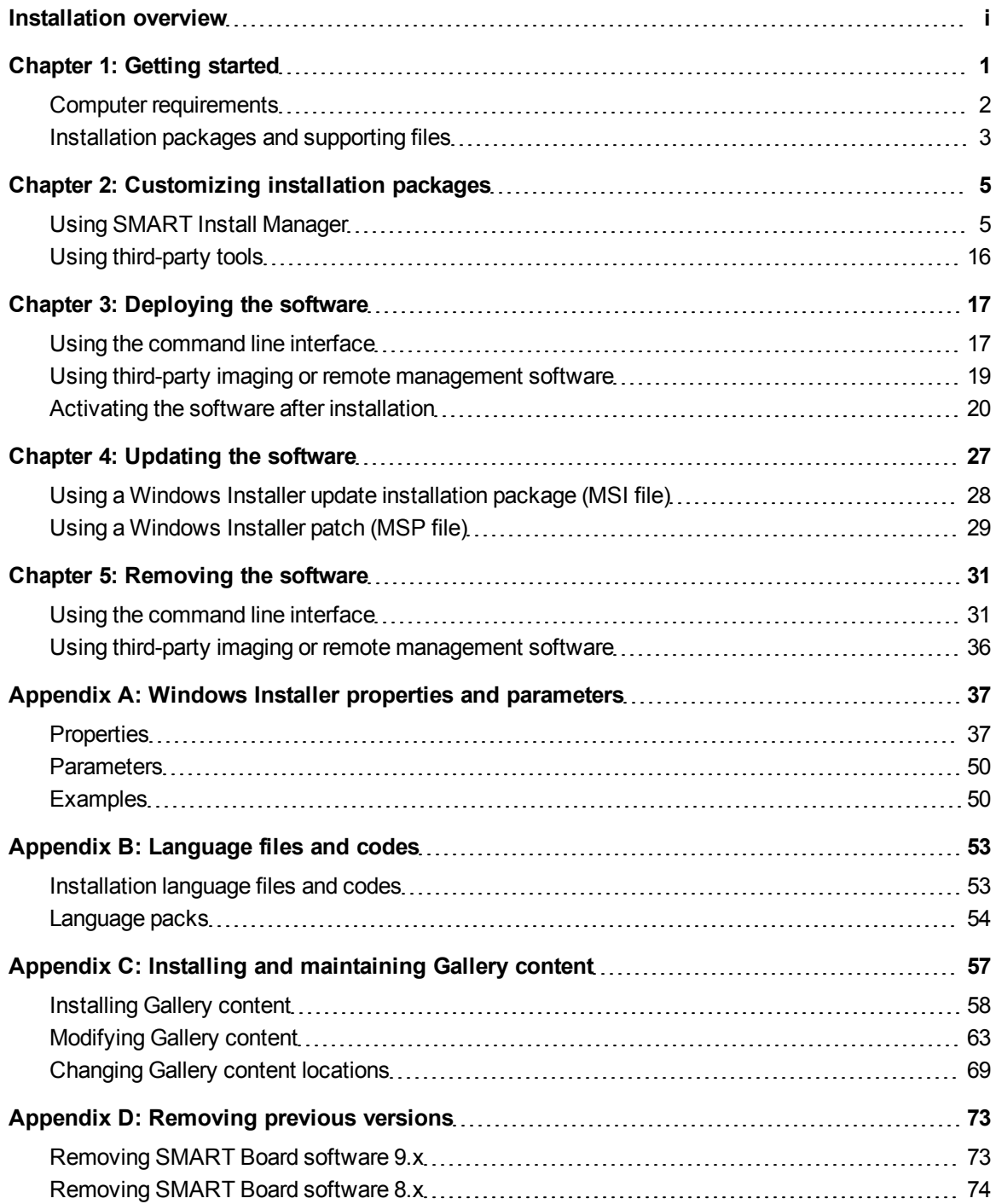

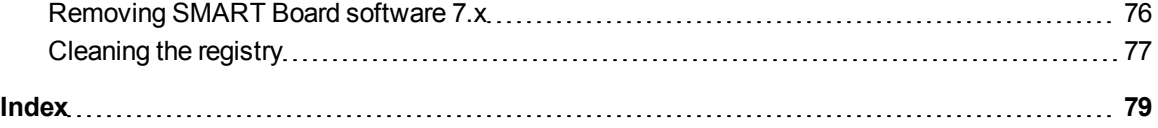

# <span id="page-6-0"></span>**Getting started** Chapter 1

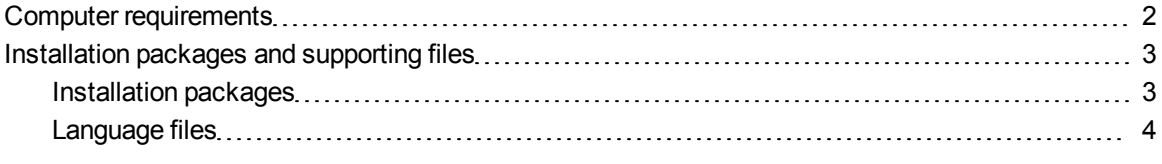

This guide explains how to customize and deploy the following software:

- SMART Notebook™ collaborative learning software 10.8
- SMART Notebook Math Tools
- Mixed Reality Tools for SMART Document Camera™
- SMART Product Drivers 10.8
- SMART Response™ 2011 assessment software
- SMART Sync™ 2011 Teacher software
- SMART Classroom Suite™ 2011 Teacher software
- Common platform

## **E** NOTES

- For information on customizing and deploying previous versions of this software, see the appropriate system administrator's guides at [smarttech.com/support](http://www.smarttech.com/support).
- For information on installing SMART Sync Student software, SMART Sync Class List Server and SMART Administrator Tools - Classlist Manager, see the *SMART Sync 2011 system administrator's guide* [\(smarttech.com/kb/160490](http://www.smarttech.com/kb/160490)) or the *SMART Classroom Suite 2011 system administrator's guide* [\(smarttech.com/kb/160522\)](http://www.smarttech.com/kb/160522).

This guide is intended for IT administrators and others experienced with customizing, deploying and administering Windows® software in a networked environment. To use this guide, you must:

- Know IT terminology such as "registry" and "domain controller"
- Know how to complete basic administrative tasks in Windows operating systems such as modifying the registry
- Have administrative privileges and access to servers
- Have access to the DVD or have Internet access

### *<b>B* IMPORTANT

You must run the commands documented in this guide in an *Administrator Command Prompt* window. To open an *Administrator Command Prompt* window, right-click the **Command Prompt** icon, and then select **Run as Administrator**.

## <span id="page-7-0"></span>Computer requirements

Before you install the software, ensure your teachers' computers meet the minimum requirements:

- Pentium® 4 processor or better
- 512 MB of RAM (1 GB recommended)
- Free hard disk space:

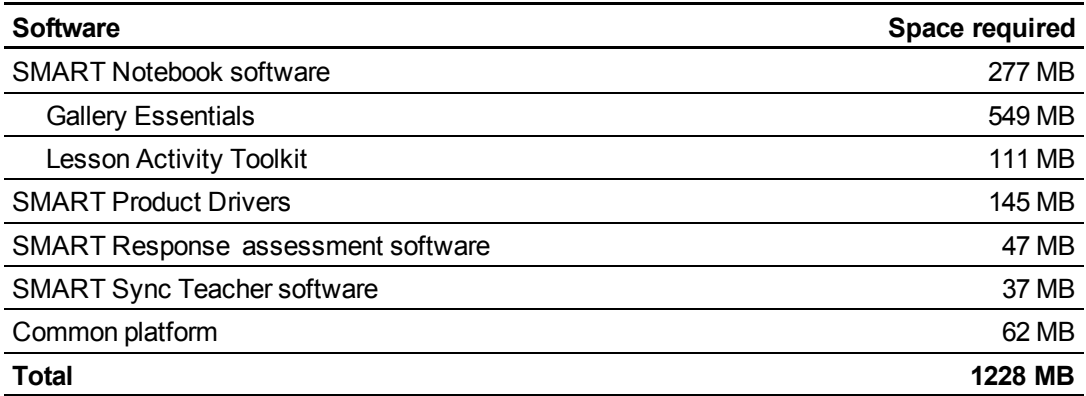

- Windows XP SP3, Windows Vista® SP2 or Windows 7 operating system
- Adobe®Flash® Player 10 ActiveX® control for SMART Notebook software
- Adobe Flash Player 10 Firefox® plug-in for SMART Response assessment software
- DirectX® technology 8.1 or later for SMART Video Player
- DirectX 9 compatible graphics hardware for Mixed Reality Tools

## **E** NOTE

If you're deploying SMART software to Windows XP or Windows Vista computers, you must first install Windows Installer 4.5 on these computers. You can download Windows Installer 4.5 from [support.microsoft.com/kb/942288](http://support.microsoft.com/kb/942288).

## <span id="page-8-0"></span>Installation packages and supporting files

Before you can customize or deploy SMART software, you must locate the installation packages and supporting files.

## <span id="page-8-1"></span>Installation packages

There are three installation packages (also known as an MSI files) for the Education Software Installer:

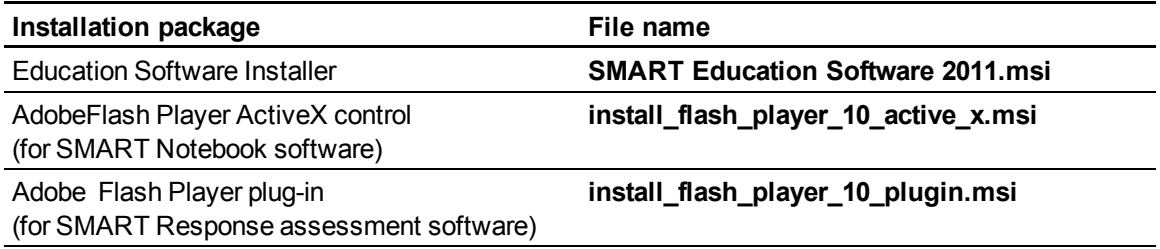

## **G** IMPORTANT

SMART recommends that you deploy SMART software using the **SMART Education Software 2011.msi** installation package. However, if you choose to deploy the software using individual installation packages, you need to do the following:

- <sup>l</sup> Deploy the **SMART Common Platform.msi** file first.
- **If you use a custom value for the INSTALLDIR** property, ensure this value is identical across all the installation packages.

The **SMART Education Software 2011.msi** file is located on the DVD in

*[DVD drive]***:\Administrators\Windows\Education Software Install**. The Adobe Flash Player files are located on the DVD in *[DVD drive]***:\Administrators\Windows\Education Software Install\Support**

Alternatively, you can download the packages from [smarttech.com/administratordownloads.](http://www.smarttech.com/administratordownloads)

Save the packages in a location on your network that's accessible to all computers on which you plan to install the software.

## <span id="page-9-0"></span>Language files

If you plan to deploy the installation packages in a language other than English (U.S.), ensure the corresponding MST file for the language is in the same folder as the MSI file (see *[Installation](#page-58-1) [language](#page-58-1) [files](#page-58-1) [and](#page-58-1) [codes](#page-58-1)* [on](#page-58-1) [page](#page-58-1) [53](#page-58-1)).

Similarly, if you want users to be able to view and use the software in a language other than English, you must download and install the appropriate language pack (see *[Language](#page-59-0) [packs](#page-59-0)* [on](#page-59-0) [page](#page-59-0) [54\)](#page-59-0).

These language packs are located on the DVD under *[DVD drive]***:\Administrators\Windows\Education Software Install\Support\Languages**.

# <span id="page-10-1"></span>**Customizing installation** packages Chapter 2

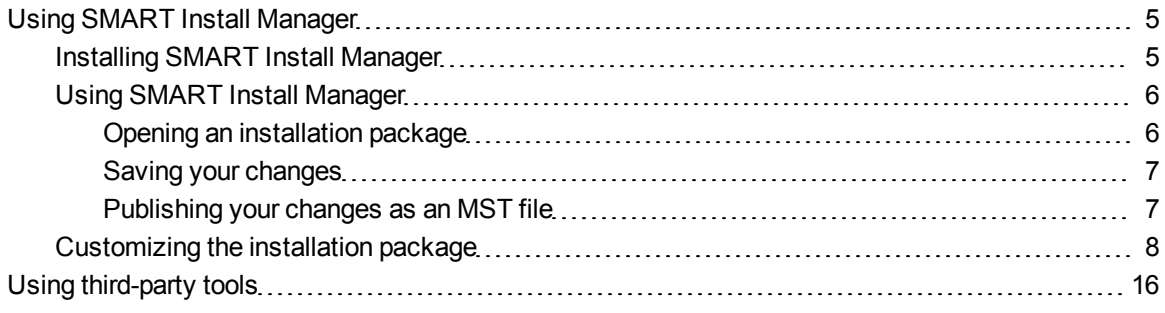

You can customize installation packages using SMART Install Manager.

OR

<span id="page-10-0"></span>You can customize installation packages using third-party tools and Windows Installer properties.

## Using SMART Install Manager

SMART Install Manager enables you to customize SMART software installation packages (also known as MSI files) by publishing MST files. You can then deploy the MSI and MST files to computers using third-party imaging or remote management software.

### <span id="page-10-2"></span>Installing SMART Install Manager

Install SMART Install Manager from the DVD.

OR

Download and install SMART Install Manager from the SMART Support website.

#### g **To install SMART Install Manager from the DVD**

1. Insert the DVD in your computer's DVD drive.

A dialog box appears.

## **E** NOTE

If the dialog box doesn't appear, browse to and open *[DVD drive]***\CDBrowser.exe** in Windows Explorer.

2. Click **Administrator Preparation and Tools**, and then click **Install SMART Install Manager**.

The SMART Install Manager installation wizard appears.

3. Follow the on-screen instructions.

#### g **To install SMART Install Manager from the website**

- 1. Go to [smarttech.com/administratordownloads.](http://www.smarttech.com/administratordownloads)
- 2. Scroll to *SMART Notebook collaborative learning software*, click **Choose a version**, and then select **SMART Notebook software > 10.8 for Windows**.
- 3. Click **Download SMART Install Manager**, and then click **Download**.
- 4. Save the **Install Manager.exe** file to your computer.
- 5. Double-click the **Install Manager.exe** file.

The SMART Install Manager installation wizard appears.

<span id="page-11-0"></span>6. Follow the on-screen instructions.

## Using SMART Install Manager

After you install SMART Install Manager, shortcuts to the software appear on the desktop and in the Start menu under **All Programs > SMART Technologies > SMART Install Manager**.

With SMART Install Manager, you can do the following:

- Open and customize an installation package.
- Save your changes to the installation package as an XML file.
- Publish your changes to the installation packages as an MST file.

#### <span id="page-11-1"></span>**Opening an installation package**

To customize an installation package, drag its MSI file into the SMART Install Manager window.

Alternatively, you can search for installation packages on your computer by clicking  $\Box$ , or on CDs or DVDs by clicking  $\bigcirc$ .

## **E** NOTE

All installation packages you've previously opened in SMART Install Manager appear in the *Unmodified Packages* tab.

After you open an installation package, a set of pages for that installation package appears in SMART Install Manager. Customize the installation package using the controls on these pages.

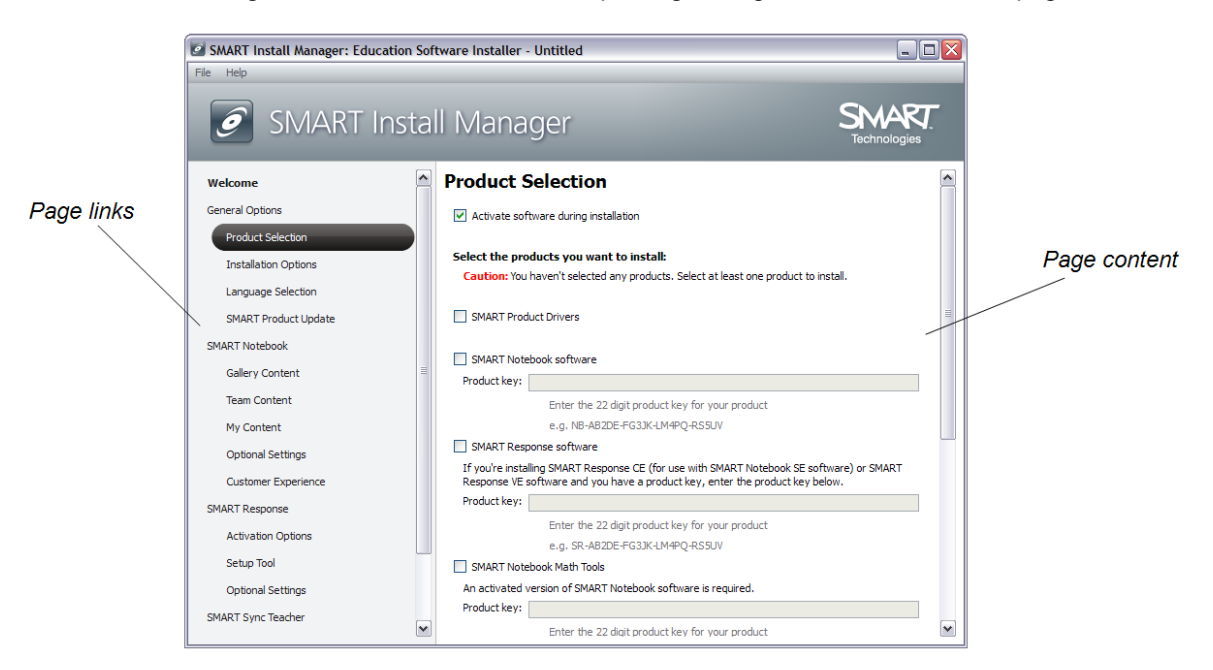

#### <span id="page-12-0"></span>**Saving your changes**

After you customize an installation package, save your changes as an XML file by selecting **File > Save As**. When you next start SMART Install Manager, load the XML file by selecting **File > Open**, or by opening the MSI file and then selecting **File > Import**.

#### <span id="page-12-1"></span>**Publishing your changes as an MST file**

The final step in using SMART Install Manager to customize an installation package is to publish your changes as an MST file. To do this, select **File > Publish**, and then use the dialog box to define a location for and create the MST file.

## **P** TIP

Publish the MST file in the same location as the MSI file.

## <span id="page-13-0"></span>Customizing the installation package

To customize the installation package, open the **SMART Education Software 2011.msi** file in SMART Install Manager (see *[Using](#page-11-0) [SMART Install Manager](#page-11-0)* [on](#page-11-0) [page](#page-11-0) [6](#page-11-0)), and then set the controls on each page.

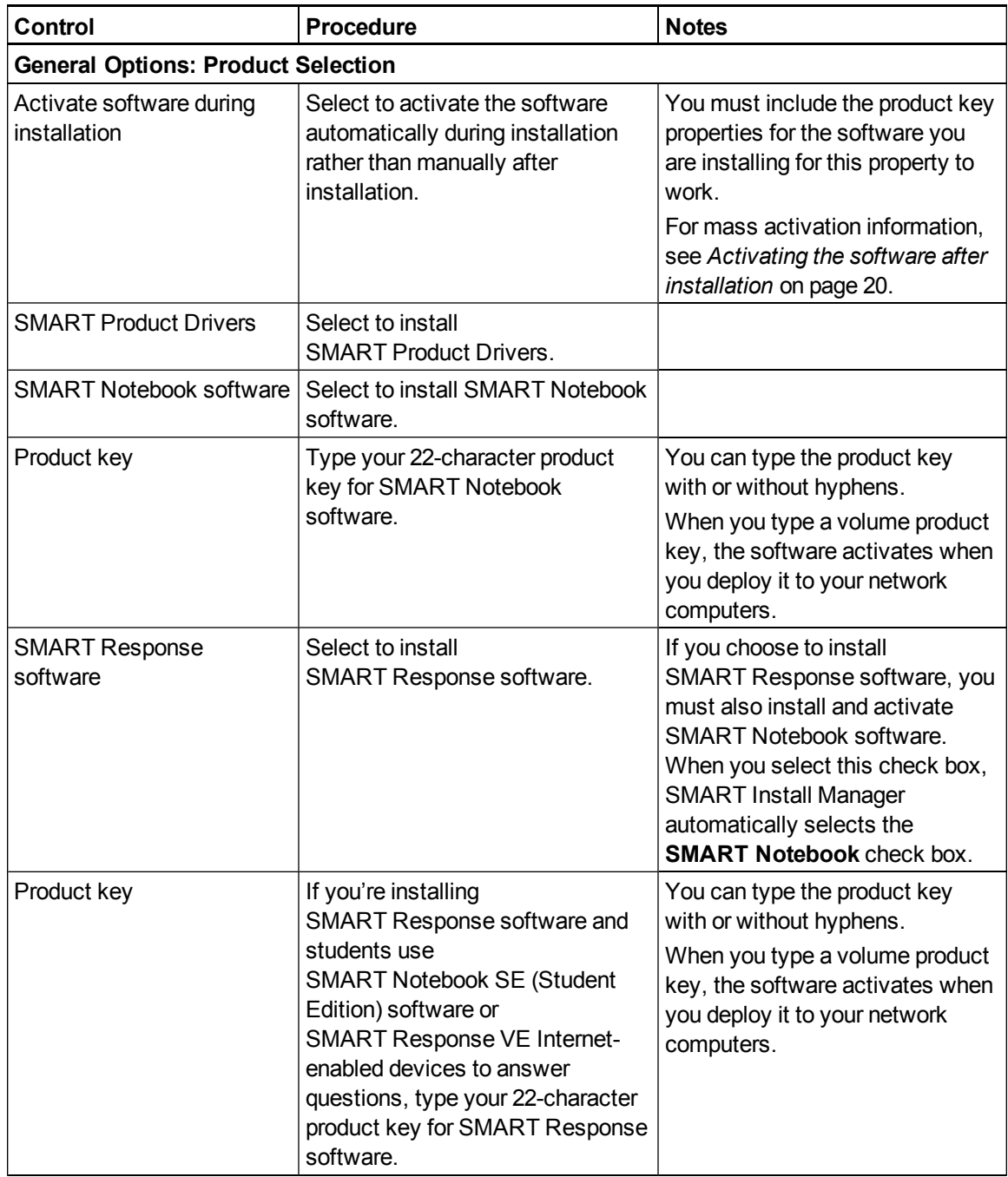

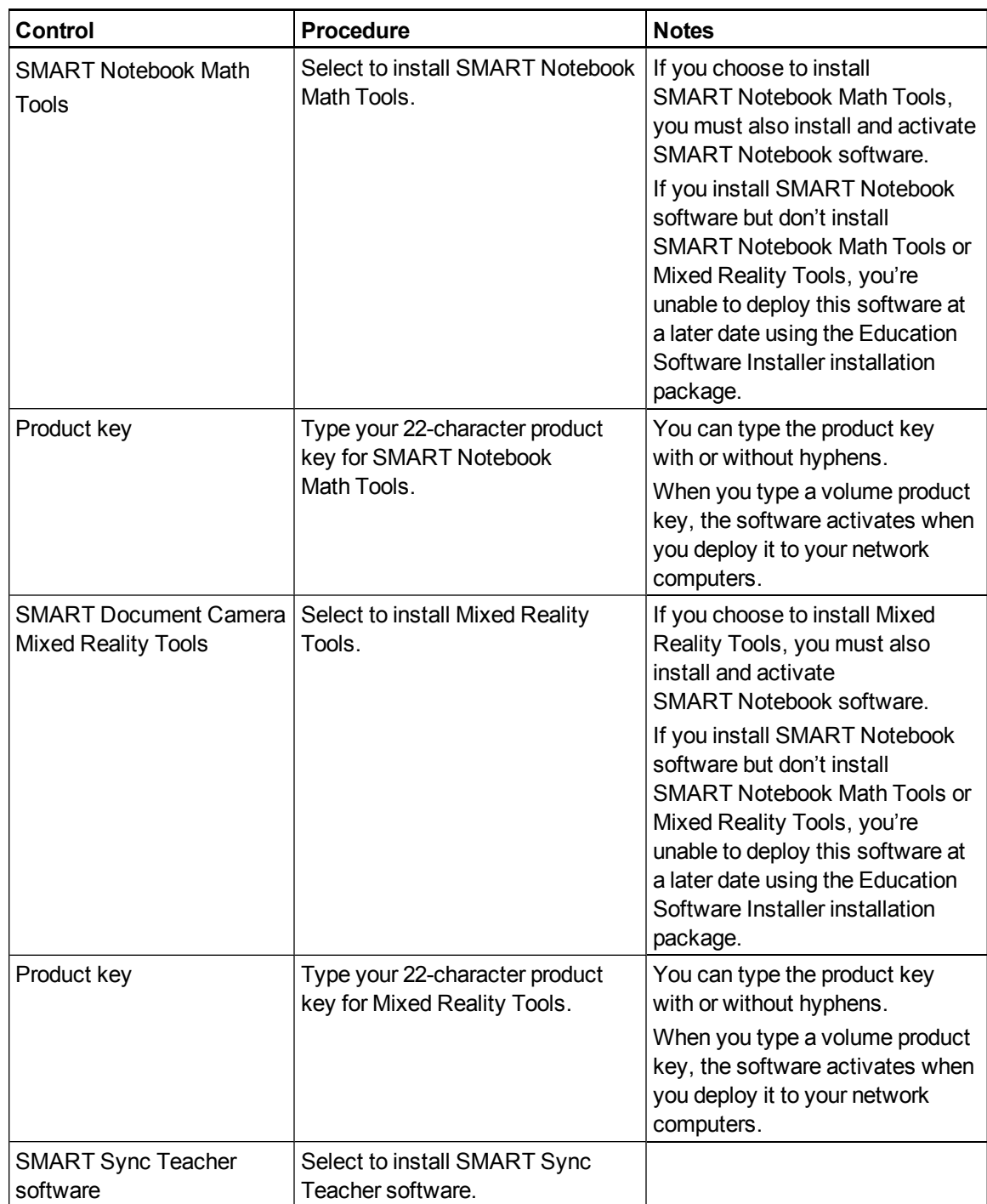

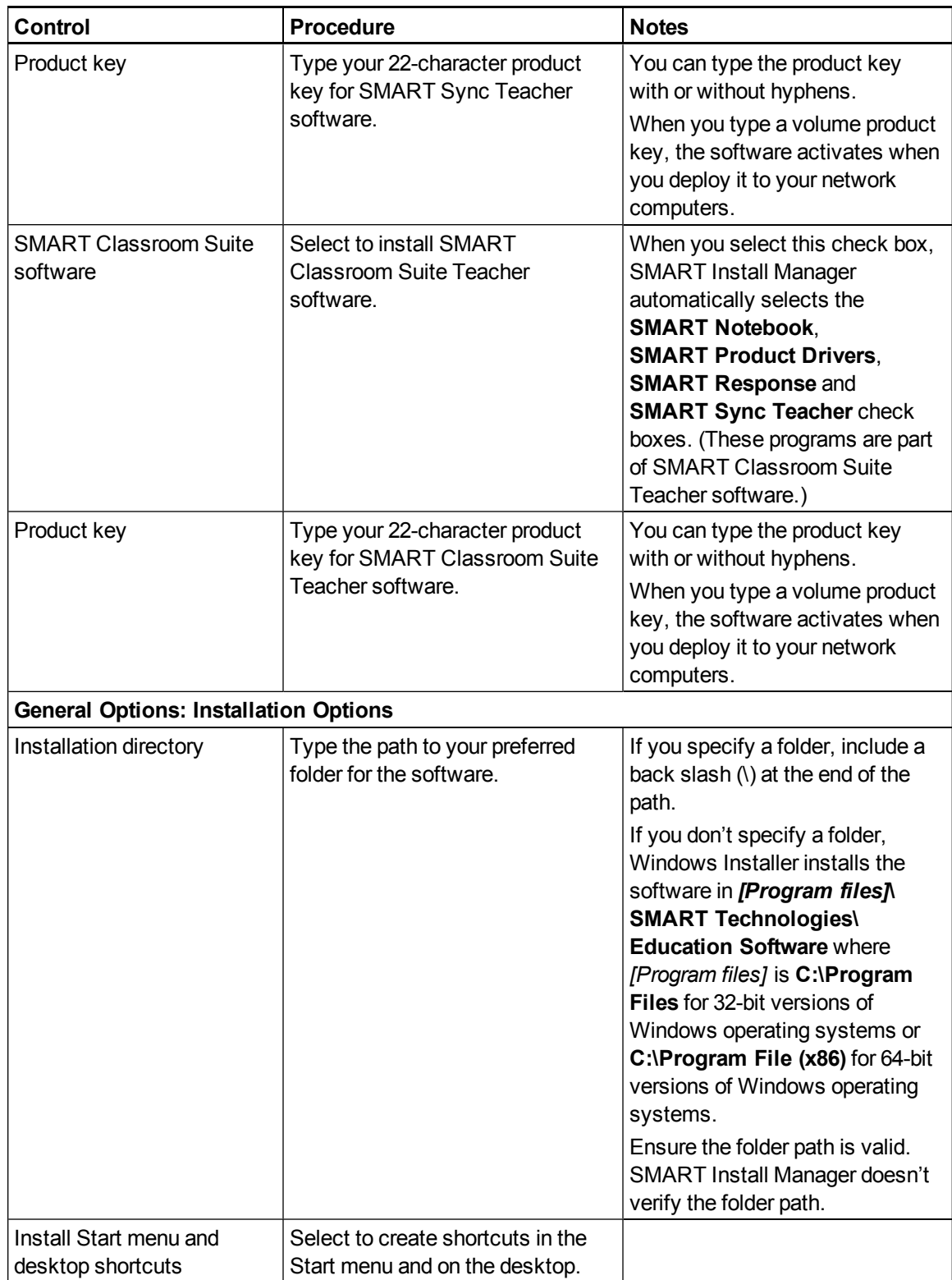

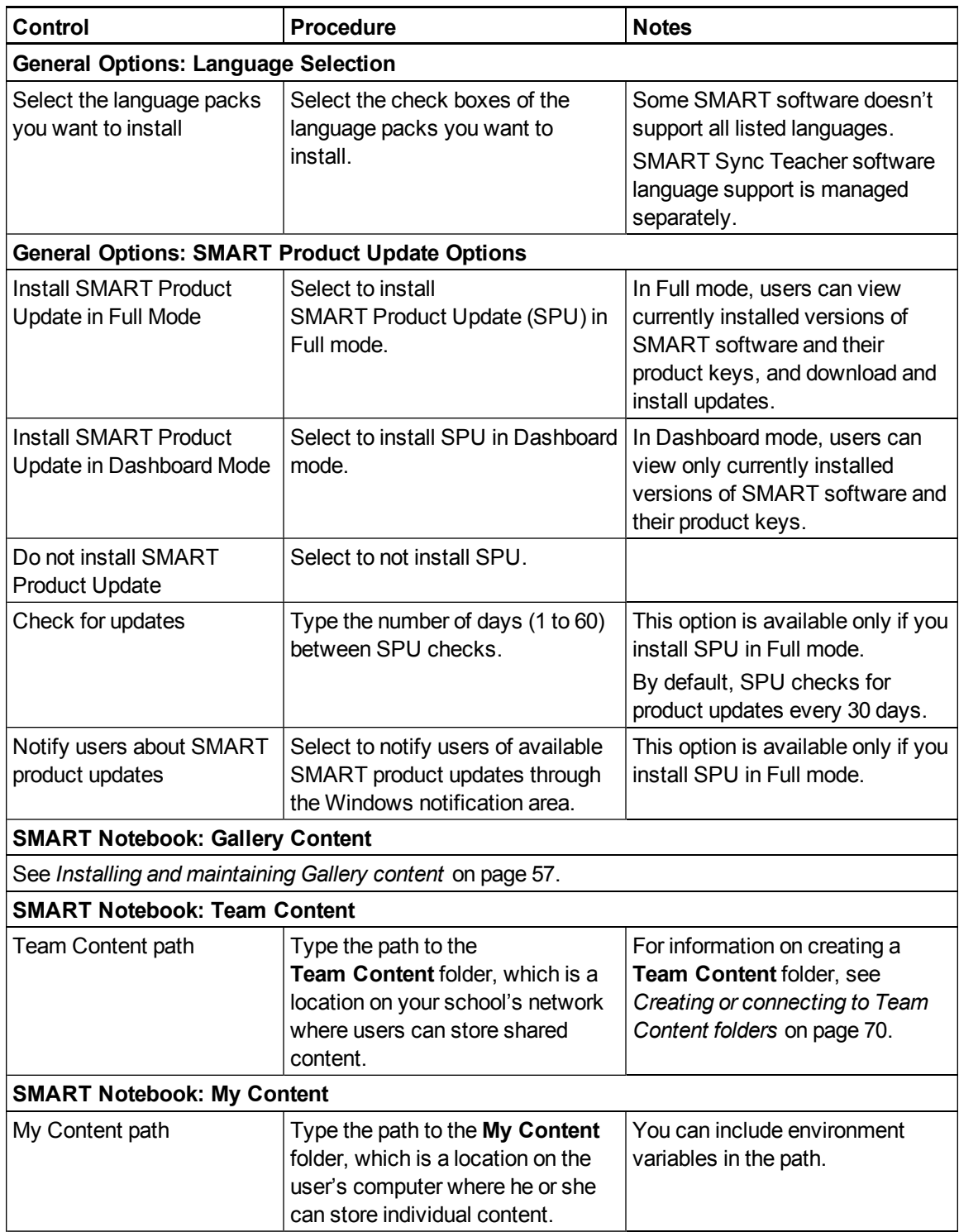

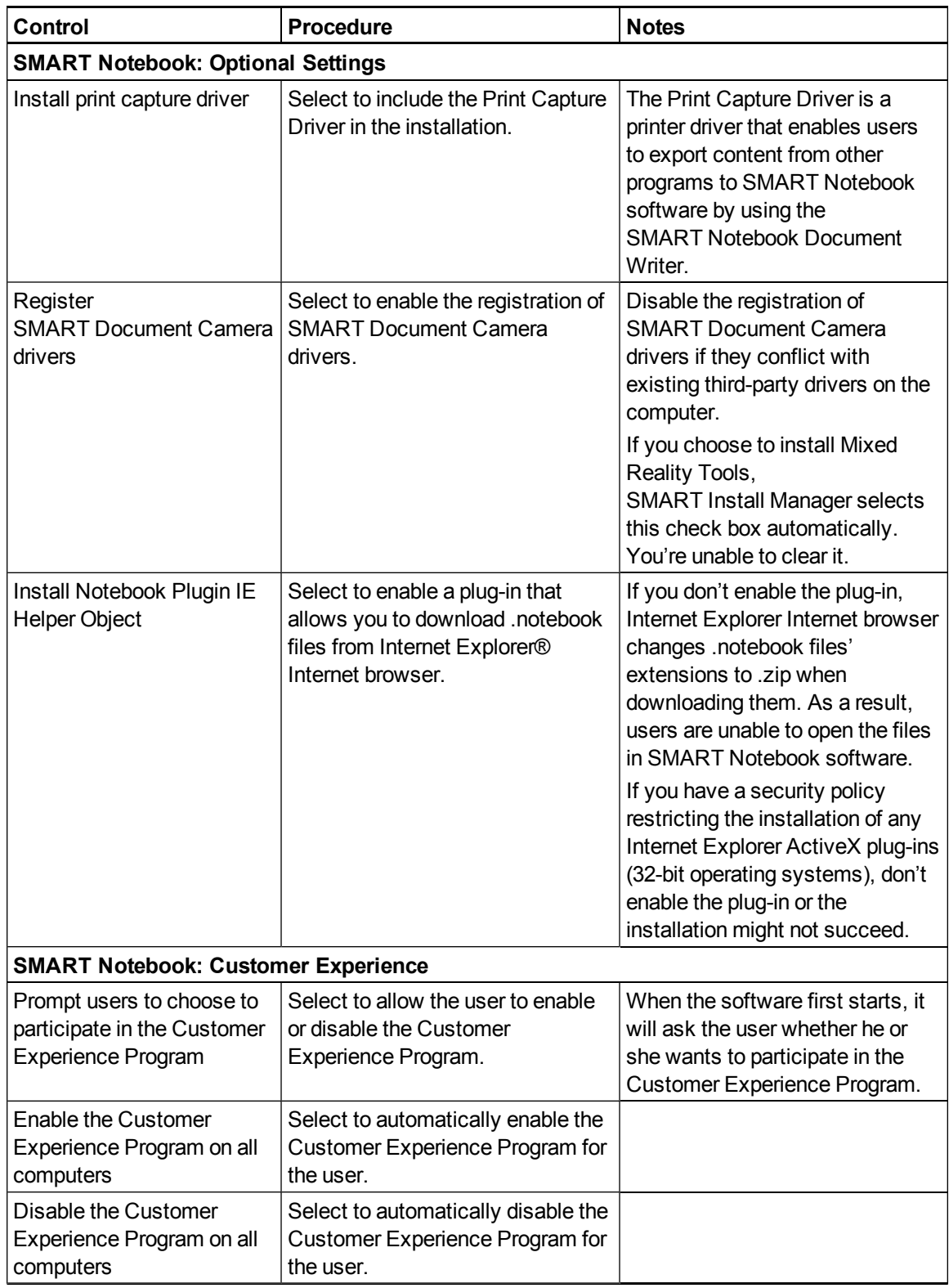

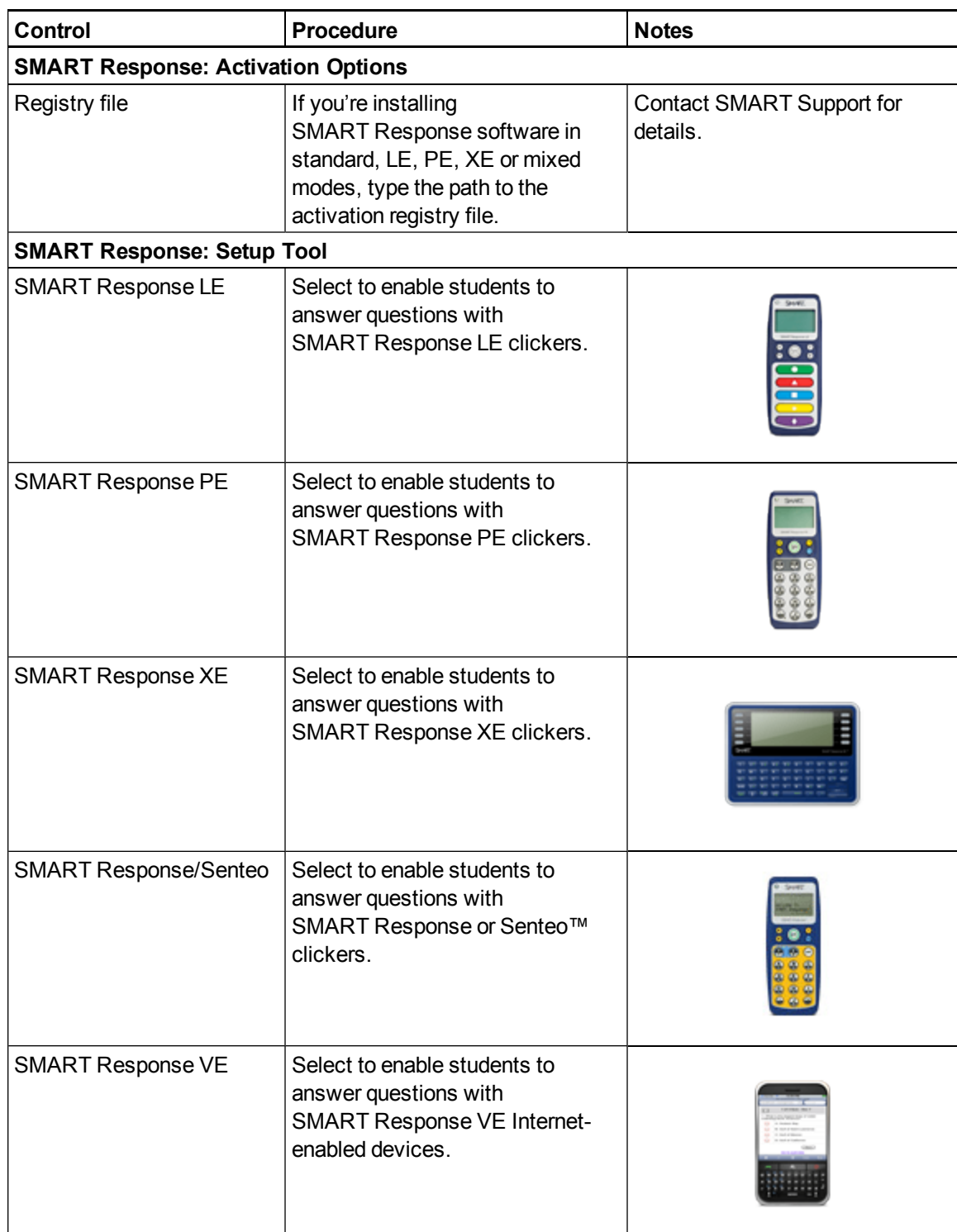

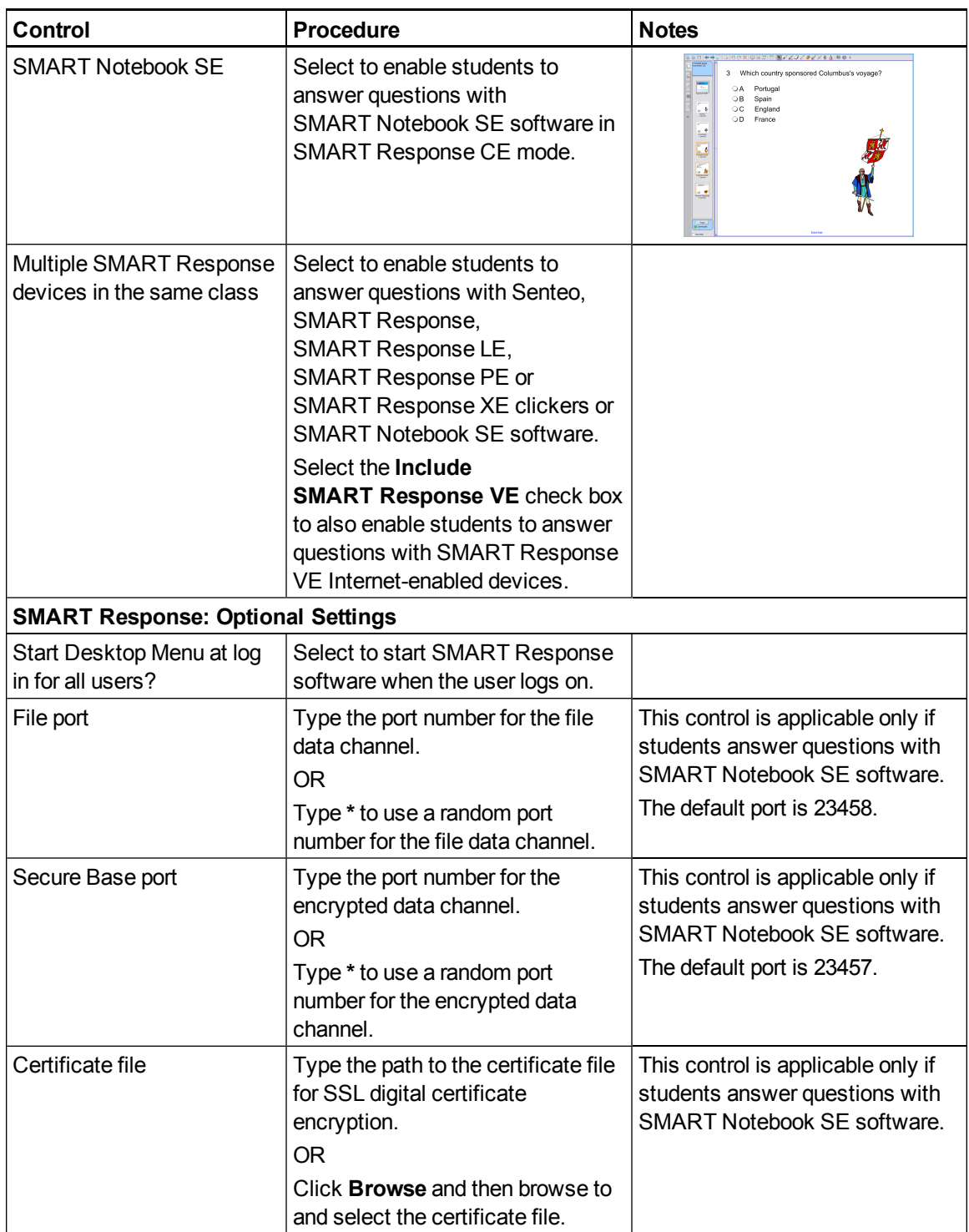

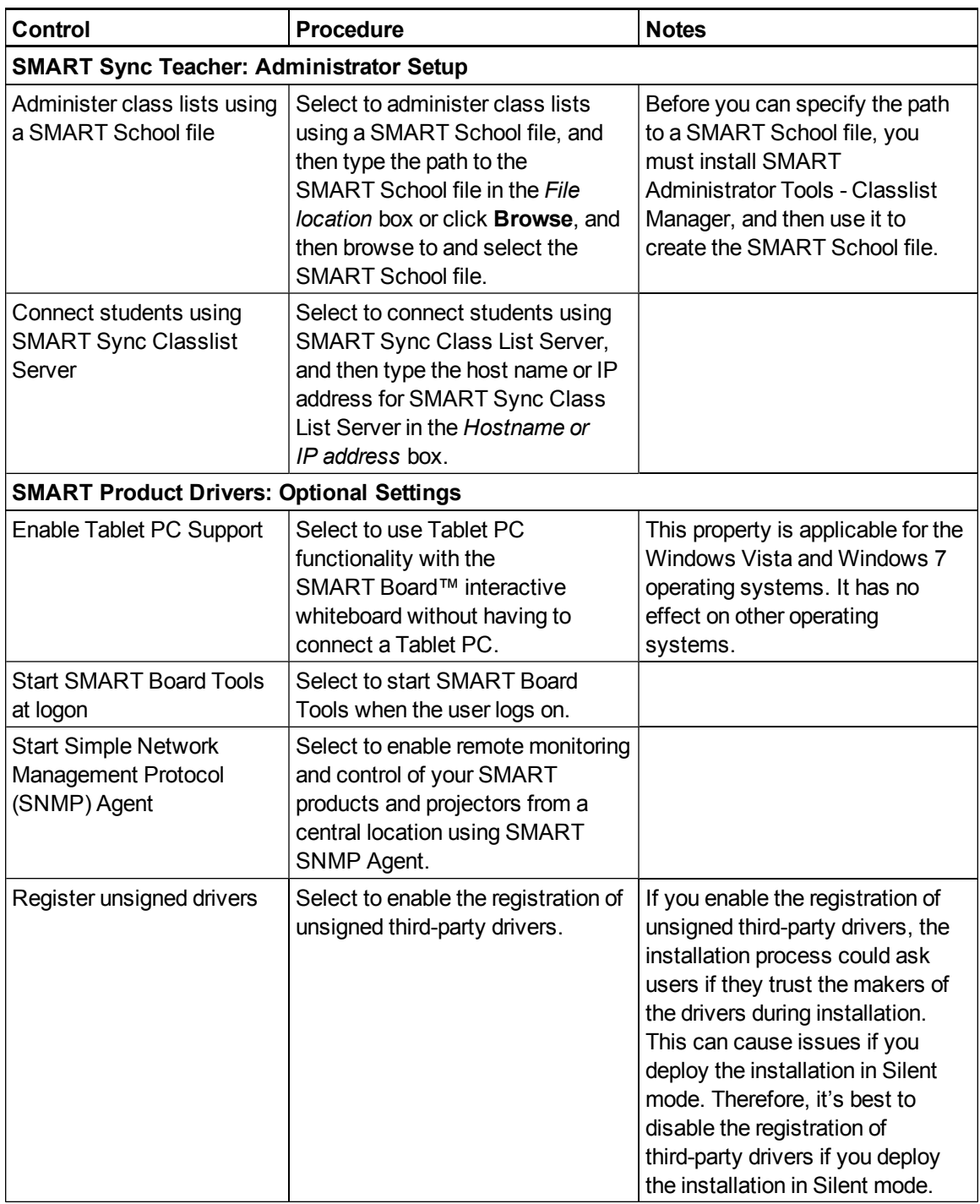

# <span id="page-21-0"></span>Using third-party tools

You can customize SMART software installation packages by creating MST files using a third-party tool, such as Orca database editor, and the Windows Installer properties (see *[Windows](#page-42-0) [Installer](#page-42-0) [properties](#page-42-0) [and](#page-42-0) [parameters](#page-42-0)* [on](#page-42-0) [page](#page-42-0) [37](#page-42-0)).

# <span id="page-22-0"></span>Deploying the software Chapter 3

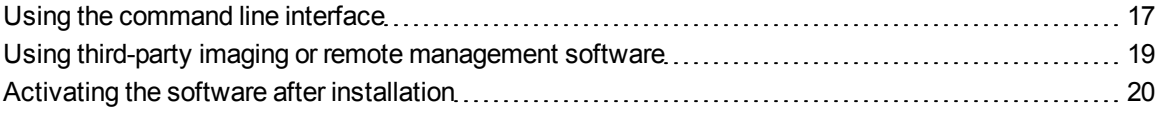

You can deploy installation packages using the command line interface.

#### OR

You can deploy installation packages using third-party imaging or remote management software.

#### I  **I M P O R T A N T**

- Regardless of how you deploy the software, you must choose to install at least one of the software products. Otherwise, the **SMART Education Software 2011.msi** file doesn't install any of the software products.
- If you're deploying SMART Product Drivers, the user must restart (Windows XP operating systems) or log off and log back on (Windows Vista and Windows 7 operating systems) after you deploy the software to start the SMART Board Service. In addition, an error message might appear after you deploy the software stating that the **SMARTBoardService.exe** file could not be found. The user can close this error message.
- If you want to install language packs, you must do so when you first deploy the software. If you want to install a language pack after you first deploy the software, you must do so using the language pack's individual MSI file.

## **E** NOTE

<span id="page-22-1"></span>You might need to manually activate the software after you deploy it.

## Using the command line interface

Using the command line interface, you can deploy installation packages in many ways, including running commands from the Command Prompt window and including commands in batch script files.

#### g **To install SMART software**

Run the following command if you created an MST file to customize the installation package:

```
msiexec /i "[Path]\SMART Education Software 2011.msi"
 TRANSFORMS="[MST file]" [Parameter]
```
#### OR

Run the following command if you didn't create an MST file to customize the installation package:

```
msiexec /i "[Path]\SMART Education Software 2011.msi" [Properties]
[Parameter]
```
#### **Where**

- <sup>l</sup> *[Path]* is the path to the **SMART Education Software 2011.msi** file and MST file.
- *[MST file]* is the name of the MST file.
- <sup>l</sup> *[Properties]* is a set of properties you can include to customize the installation (see *[Properties](#page-42-1)* [on](#page-42-1) [page](#page-42-1) [37\)](#page-42-1).
- *[Parameter]* is the installati[on](#page-55-0) parameter (see *[Parameters](#page-55-0)* on [page](#page-55-0) [50](#page-55-0)).

#### g **To install the Adobe Flash Player ActiveX control**

#### Run the following command:

```
msiexec /i "[Path]\install_flash_player_10_active_x.msi" [Parameter]
```
#### **Where**

- <sup>l</sup> *[Path]* is the path to the **install\_flash\_player\_10\_active\_x.msi** file.
- <sup>l</sup> *[Parameter]* is the installation parameter (see *[Parameters](#page-55-0)* [on](#page-55-0) [page](#page-55-0) [50](#page-55-0)).

#### g **To install the Adobe Flash Player plug-in**

#### Run the following command:

```
msiexec /i "[Path]\install_flash_player_10_plugin.msi" [Parameter]
```
#### **Where**

- <sup>l</sup> *[Path]* is the path to the **install\_flash\_player\_10\_plugin.msi** file.
- <sup>l</sup> *[Parameter]* is the installation parameter (see *[Parameters](#page-55-0)* [on](#page-55-0) [page](#page-55-0) [50](#page-55-0)).

# <span id="page-24-0"></span>Using third-party imaging or remote management software

The following procedure shows how to deploy SMART software using Group Policy-based deployment software. For information on deploying SMART software using your organization's third-party imaging or remote management software, see the software's documentation.

### **E** NOTES

- This procedure may vary depending on your version of Windows operating system and your system preferences.
- Ensure your domain controller has Windows Installer 4.5.

#### g **To deploy an installation package**

- 1. Copy the MSI file and the MST file to **\\***[Domain Controller]***\NETLOGON**, where *[Domain Controller]* is your domain controller.
- 2. Open Control Panel, double-click **Administrative Tools**, and then double-click **Active Directory Users and Computers**.

The *Active Directory Users and Computers* window appears.

3. Right-click your domain, and then select **Properties**.

The *Properties* dialog box appears.

4. Click the **Group Policy** tab, and then click **Edit**.

The *Group Policy Object Editor* dialog box appears.

- 5. Browse to and open **Computer Configuration\Software Settings**.
- 6. Right-click **Software Installation**, select **New > Package**, and then browse to and select the MSI file from step 1.
- 7. In the *Deploy Software* section, click **Advanced**, and then click **OK**.
- 8. Click the **Modifications** tab, click **Add**, and then browse to and select the MST file from step 1.
- 9. Click **OK** to apply the MST file to the MSI file.

10. Close all open windows and dialog boxes.

The next time each computer on the domain starts, the computer automatically installs the software in Silent mode with the customizations defined in the MST file.

## <span id="page-25-0"></span>Activating the software after installation

There are two situations in which the software doesn't activate completely:

- $\bullet$  Imaging a computer: For the software to activate properly, each computer you install it on must have a unique installation ID. If you use a computer image or clone a hard drive to set up multiple computers, they all have the same installation ID as the original computer, which can cause an activation error.
- **Protecting software for computer configurations:** If you use system recovery or protection software, you should activate the software before you lock or freeze the computer for your users. However, if you can't, you must activate the software afterward.

Run the activation wizard while connected to the network or complete the following procedure to activate the software on each computer.

#### g **To activate SMART software after installation**

Run the following command:

```
"C:\Program Files\Common Files\SMART Technologies\
SMART Product Update\activationwizard.exe" --puid education bundle
--m=[Value] --v=1 --a [Optional flags] [Product keys]
```
#### Where

• *[Value]* is 4 to run the activation wizard in unattended mode.

OR

*[Value]* is 6 to run the activation wizard in user interface mode.

<sup>l</sup> *[Optional flags]* are optional flags you can include to configure the activation wizard.

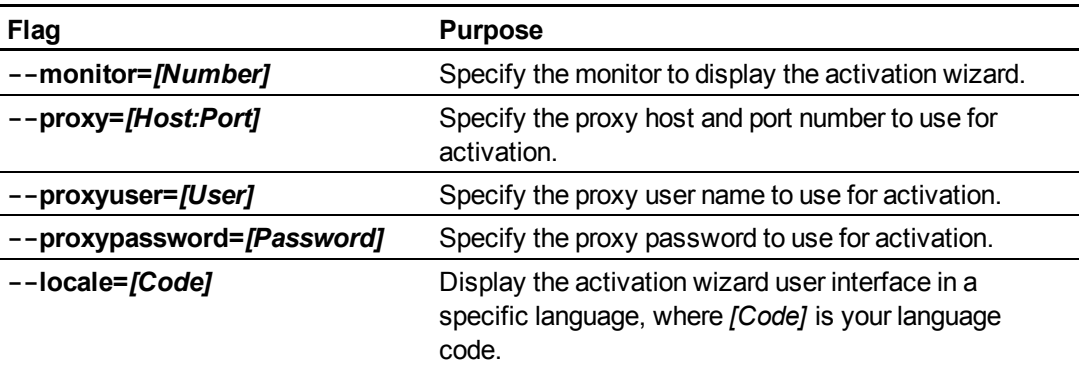

<sup>l</sup> *[Product keys]* are one or more software product keys you want to activate. Each product key must be in the following form:

--pk *[Product key]* 

Where *[Product key]* is the software product key.

g **To activate only SMART Classroom Suite Teacher software after installation**

Run the following command:

"C:\Program Files\Common Files\SMART Technologies\ SMART Product Update\activationwizard.exe" --puid education bundle --m=*[Value]* --v=1 --a *[Optional flags]* --pk *[Product key]*

Deploying the software

#### Where

• *[Value]* is 4 to run the activation wizard in unattended mode.

OR

*[Value]* is 6 to run the activation wizard in user interface mode.

<sup>l</sup> *[Optional flags]* are optional flags you can include to configure the activation wizard.

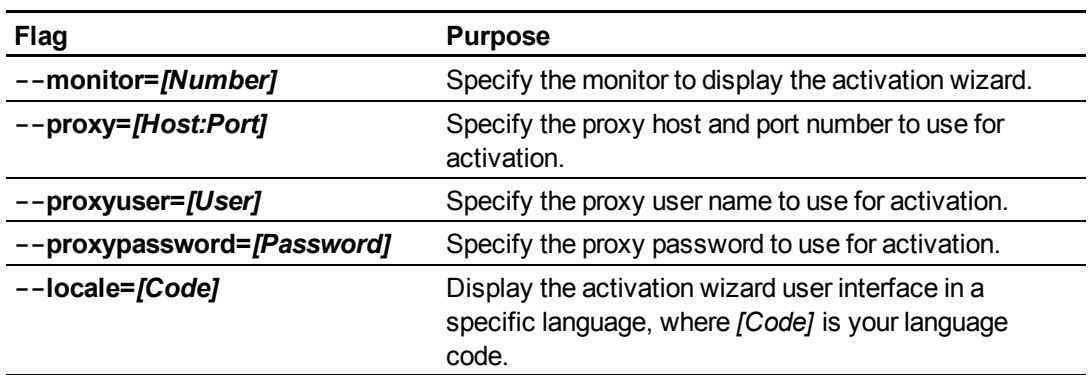

• *[Product key]* is the software product key.

#### g **To activate only SMART Notebook software after installation**

Run the following command:

```
. . . . . . . . . . . . . . .
"C:\Program Files\Common Files\SMART Technologies\
SMART Product Update\activationwizard.exe" --puid notebook 10a
--uipack notebook_10 --m=[Value] --v=1 --a [Optional flags] --pk
[Product key]
```
#### Where

• *[Value]* is 4 to run the activation wizard in unattended mode.

OR

*[Value]* is 6 to run the activation wizard in user interface mode.

<sup>l</sup> *[Optional flags]* are optional flags you can include to configure the activation wizard.

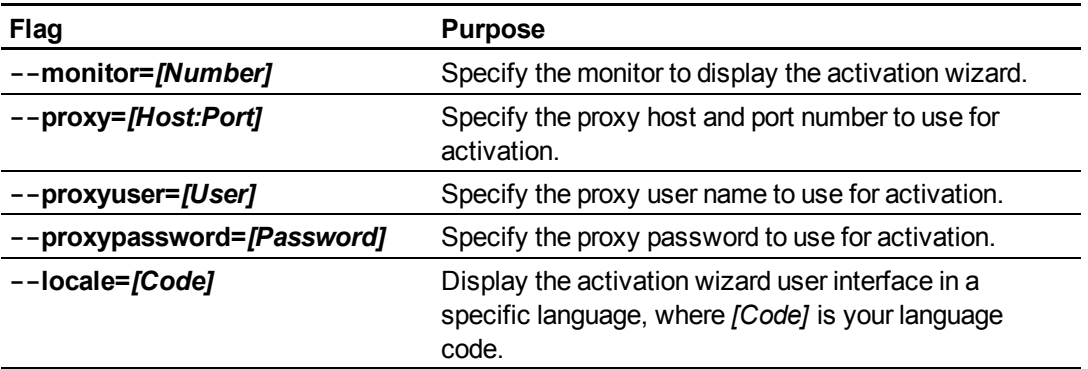

• *[Product key]* is the software product key.

#### g **To activate only SMART Notebook Math Tools after installation**

#### Run the following command:

```
. . . . . . . . . . . . . . .
"C:\Program Files\Common Files\SMART Technologies\
 SMART Product Update\activationwizard.exe" --puid education bundle
--m=[Value] --v=1 --a [Optional flags] --pk [Product key]
```
#### **Where**

• *[Value]* is 4 to run the activation wizard in unattended mode.

OR

*[Value]* is 6 to run the activation wizard in user interface mode.

<sup>l</sup> *[Optional flags]* are optional flags you can include to configure the activation wizard.

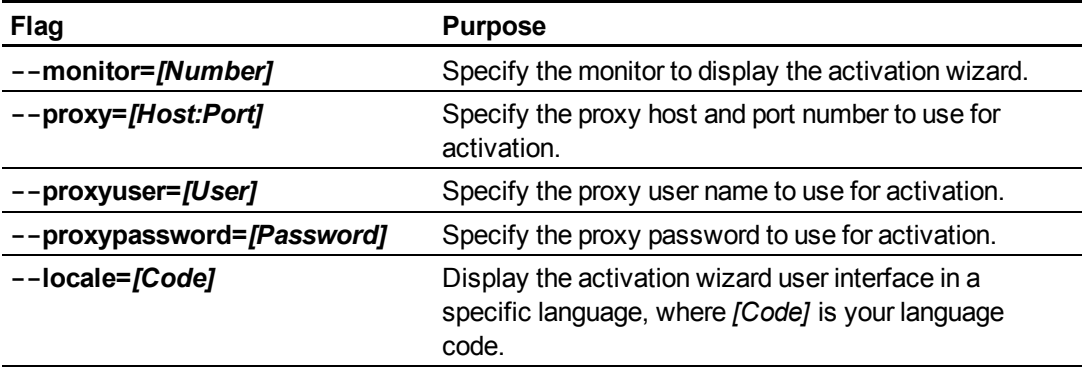

• *[Product key]* is the software product key.

g **To activate only Mixed Reality Tools after installation**

Run the following command:

```
"C:\Program Files\Common Files\SMART Technologies\
SMART Product Update\activationwizard.exe" --puid education bundle
 --m=[Value] --v=1 --a [Optional flags] --pk [Product key]
```
#### **Where**

• *[Value]* is 4 to run the activation wizard in unattended mode.

OR

*[Value]* is 6 to run the activation wizard in user interface mode.

<sup>l</sup> *[Optional flags]* are optional flags you can include to configure the activation wizard.

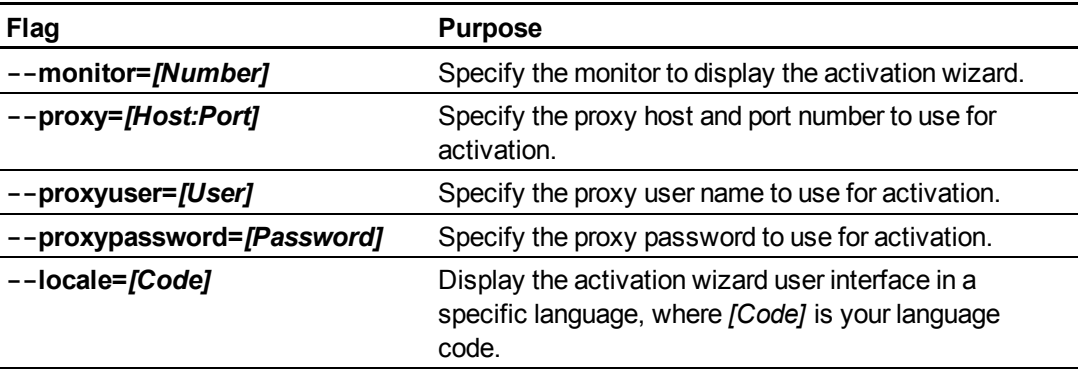

• *[Product key]* is the software product key.

#### g **To activate only SMART Response software after installation**

#### Run the following command:

```
"C:\Program Files\Common Files\SMART Technologies\
SMART Product Update\activationwizard.exe" --puid response 3a
 --uipack response_3 --m=[Value] --v=1 --a [Optional flags] --pk
 [Product key]
```
#### **Where**

• *[Value]* is 4 to run the activation wizard in unattended mode.

OR

*[Value]* is 6 to run the activation wizard in user interface mode.

<sup>l</sup> *[Optional flags]* are optional flags you can include to configure the activation wizard.

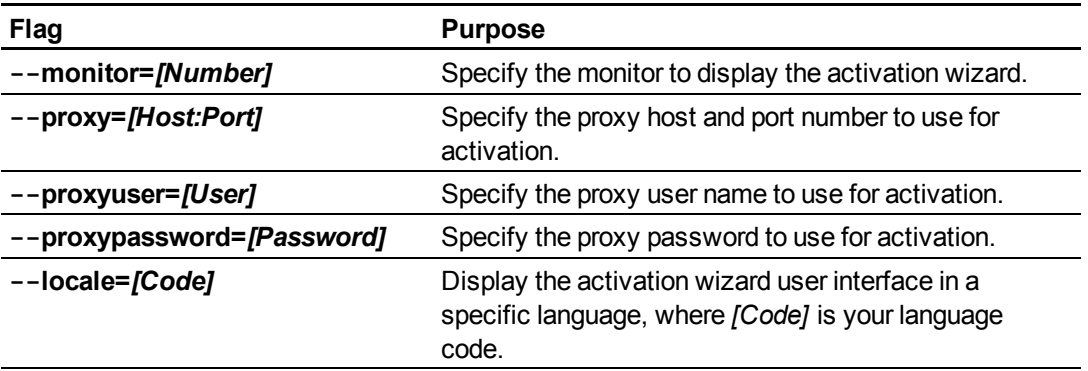

<sup>l</sup> *[Product key]* is the software product key.

## **E** NOTE

This command is applicable only if you're running SMART Response software in CE mode (students answer questions with SMART Notebook SE software) or VE mode (students answer questions with Internet-enable devices). Instructions for activating all other modes are included in the SMART Response documentation.

g **To activate only SMART Sync Teacher software after installation**

Run the following command:

```
"C:\Program Files\Common Files\SMART Technologies\
SMART Product Update\activationwizard.exe" --puid sync_10
--uipack sync_10 --m=[Value] --v=1 --a [Optional flags] --pk
[Product key]
```
#### Where

• *[Value]* is 4 to run the activation wizard in unattended mode.

OR

*[Value]* is 6 to run the activation wizard in user interface mode.

<sup>l</sup> *[Optional flags]* are optional flags you can include to configure the activation wizard.

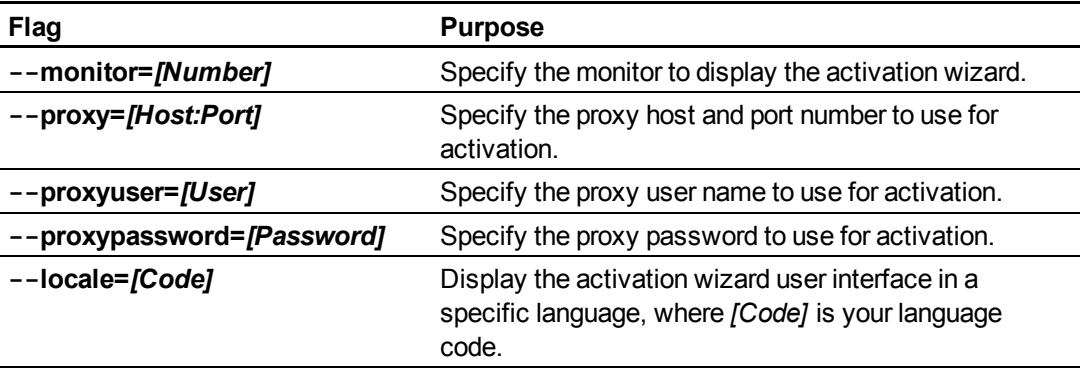

• *[Product key]* is the software product key.

# <span id="page-32-0"></span>Updating the software Chapter 4

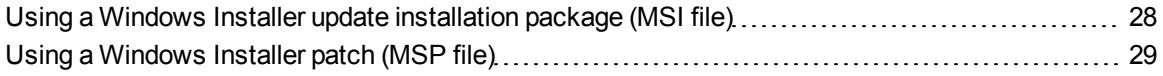

SMART periodically releases updates to its software. These updates add new features and resolve issues.

Go to [smarttech.com/software](http://www.smarttech.com/software) to download the latest installation package. SMART provides updates in two file formats in the installation package:

- Windows Installer update installation packages (MSI files)
- Windows Installer patches (MSP files)

## **H** NOTE

MSP files are available only for select updates as identified on the SMART website.

Which file format you use depends on the version of the software currently installed on your computers and the version of the update. If these versions are the same, you can use the MSP file, if available, to install the update. If these versions are different (because, for example, a previous version of the software is installed on your computers), you must first upgrade the software on your computers to the same version as the update using the MSI file and then install the update using the MSP file, if available.

After you download an installation package and extract the update files, place the update files in a location on your network that's accessible to all the computers you plan to update.

#### **G** IMPORTANT

You cannot roll back an update after installing it on your computers. You must remove the full version of the software using Control Panel or the command line interface (see *[Removing](#page-36-0) [the](#page-36-0) [software](#page-36-0)* [on](#page-36-0) [page](#page-36-0) [31\)](#page-36-0), and then install the previous version of the software.

# <span id="page-33-0"></span>Using a Windows Installer update installation package (MSI file)

The command line for running an update using a Windows Installer update installation package varies depending on whether the update is major or minor.

## **E** NOTE

The SMART website indicates whether an update is major or minor.

#### g **To run a major software update using a Windows Installer update installation package**

Run the following command:

```
msiexec /i "[Path]\[File].msi" [Parameter]
```
#### **Where**

- *[Path]* is the path to the MSI file.
- *[File]* is the name of the MSI file.
- <sup>l</sup> *[Parameter]* is the installation parameter (see *[Parameters](#page-55-0)* [on](#page-55-0) [page](#page-55-0) [50](#page-55-0)).

#### **G** IMPORTANT

Do not include the REINSTALLMODE and REINSTALL properties.

#### g **To run a minor software update using a Windows Installer update installation package**

Run the following command:

```
msiexec /i "[Path]\[File].msi" REINSTALLMODE=vomus REINSTALL=ALL
 [Parameter]
```
#### **Where**

- *[Path]* is the path to the MSI file.
- *[File]* is the name of the MSI file.
- *[Parameter]* is the installati[on](#page-55-0) parameter (see *[Parameters](#page-55-0)* on [page](#page-55-0) [50](#page-55-0)).

### *<b>B* IMPORTANT

You must include the REINSTALLMODE=vomus and REINSTALL=ALL properties for a minor update to succeed.

# <span id="page-34-0"></span>Using a Windows Installer patch (MSP file)

#### g **To run a software update using a Windows Installer patch**

Run the following command:

```
msiexec /p "[Path]\[File].msp" REINSTALLMODE=omus /q
```
#### Where

- *[Path]* is the path to the MSP file.
- *[File]* is the name of the MSP file.

### *<b>G* IMPORTANT

- You must include the REINSTALLMODE=omus property for a patch to succeed.
- Do not include any other properties.
# Removing the software Chapter 5

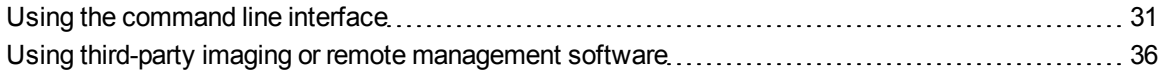

You can remove SMART software using the command line interface.

OR

<span id="page-36-0"></span>You can remove SMART software using third-party imaging or remote management software.

## Using the command line interface

Using the command line interface, you can remove SMART software in many ways, including running commands from the Command Prompt window and including commands in batch script files.

### **G** IMPORTANT

Only remove the common platform after removing all other SMART software.

### **E** NOTE

You can remove the software using the individual installation packages (**SMART Notebook.msi**, **SMART Response Software.msi**, and so on) if you have the DVD.

### g **To remove all software**

Run the following command:

```
msiexec /x "[Path]\SMART Education Software 2011.msi" [Parameter]
```
**Where** 

- <sup>l</sup> *[Path]* is the path to the **SMART Education Software 2011.msi** file.
- *[Parameter]* is the installati[on](#page-55-0) parameter (see *[Parameters](#page-55-0)* on [page](#page-55-0) [50](#page-55-0)).

### g **To remove SMART Notebook software**

If you installed SMART Notebook software using the **SMART Notebook.msi** file, run the following command to remove the software using the installation package:

msiexec /x "*[Path]*\SMART Notebook.msi" *[Parameter]*

### Where

- <sup>l</sup> *[Path]* is the path to the **SMART Notebook.msi** file.
- <sup>l</sup> *[Parameter]* is the installation parameter (see *[Parameters](#page-55-0)* [on](#page-55-0) [page](#page-55-0) [50](#page-55-0)).

### OR

Run the following command to remove the software using the product code:

```
msiexec /x [Product code] [Parameter]
```
### **Where**

• *[Product code]* is the product code for the version of SMART Notebook software you're removing, including the braces ("{" and "}").

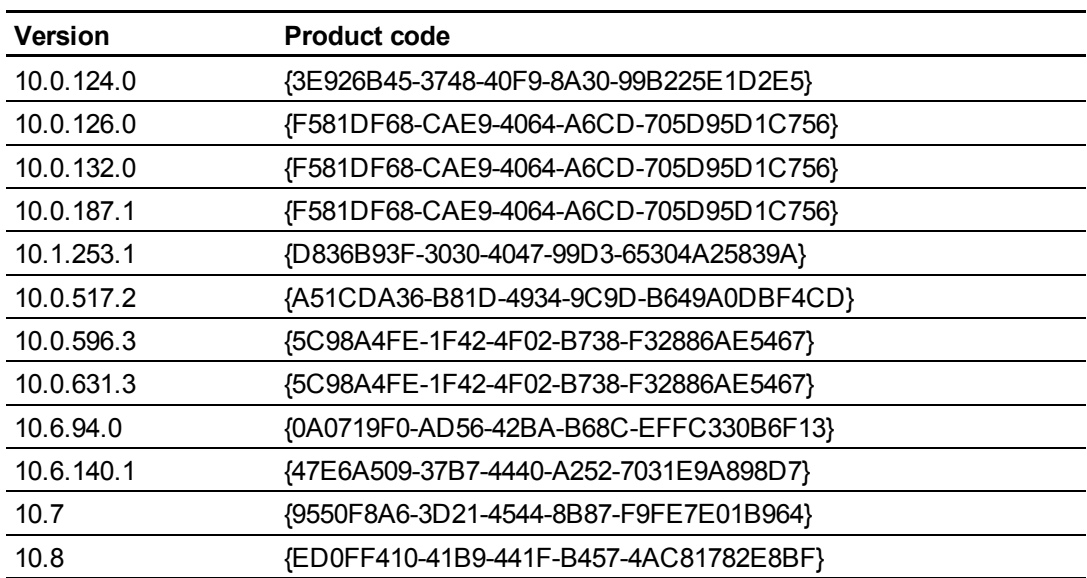

<sup>l</sup> *[Parameter]* is the installation parameter (see *[Parameters](#page-55-0)* [on](#page-55-0) [page](#page-55-0) [50](#page-55-0)).

### g **To remove SMART Response software**

If you installed SMART Notebook software using the **SMART Response Software.msi** file, run the following command to remove the software using the installation package:

msiexec /x "*[Path]*\SMART Response Software.msi" *[Parameter]*

**Where** 

<sup>l</sup> *[Path]* is the path to the **SMART Response Software.msi** file.

<sup>l</sup> *[Parameter]* is the installation parameter (see *[Parameters](#page-55-0)* [on](#page-55-0) [page](#page-55-0) [50](#page-55-0)).

### OR

Run the following command to remove the software using the product code:

```
msiexec /x [Product code] [Parameter]
```
### **Where**

• *[Product code]* is the product code for the version of SMART Response software you're removing, including the braces ("{" and "}").

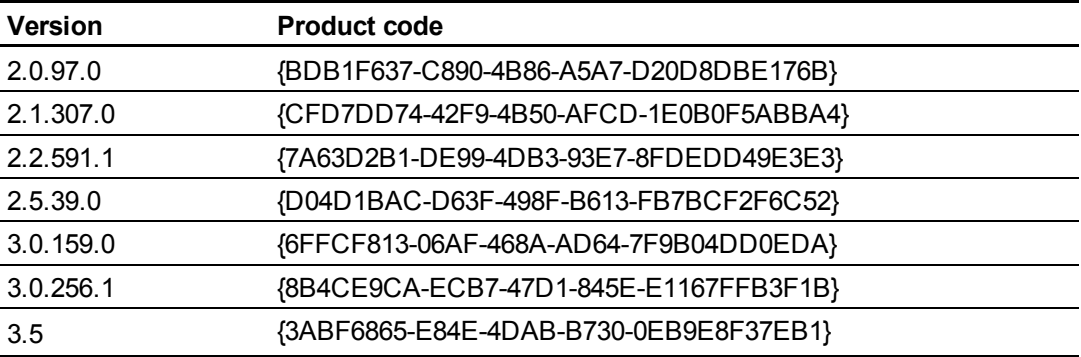

• *[Parameter]* is the installati[on](#page-55-0) parameter (see *[Parameters](#page-55-0)* on [page](#page-55-0) [50](#page-55-0)).

### g **To remove SMART Sync Teacher software**

If you installed SMART Sync Teacher software using the **SMART Sync Teacher 2011.msi** file, run the following command to remove the software using the installation package:

```
msiexec /x "[Path]\SMART Sync Teacher 2011.msi" [Parameter]
```
### **C H A P T E R 5**

Removing the software

### Where

- <sup>l</sup> *[Path]* is the path to the **SMART Sync Teacher 2011.msi** file.
- <sup>l</sup> *[Parameter]* is the installation parameter (see *[Parameters](#page-55-0)* [on](#page-55-0) [page](#page-55-0) [50](#page-55-0)).

### OR

Run the following command to remove the software using the product code:

```
msiexec /x [Product code] [Parameter]
```
### **Where**

• *[Product code]* is the product code for the version of SMART Sync Teacher software you're removing, including the braces ("{" and "}").

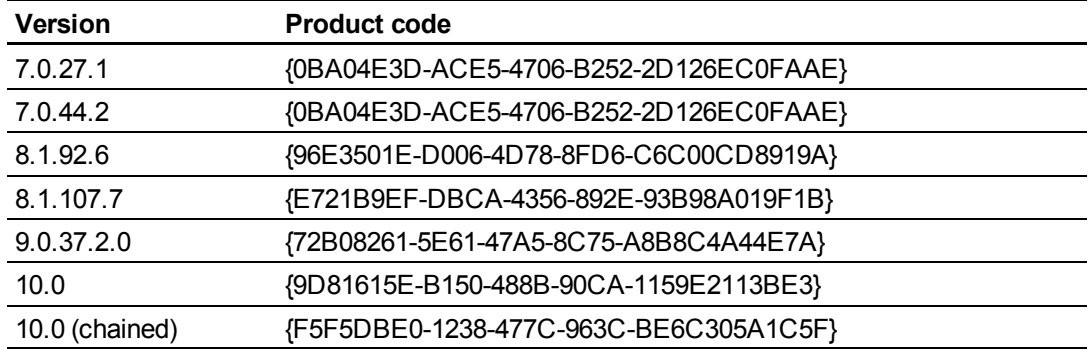

<sup>l</sup> *[Parameter]* is the installation parameter (see *[Parameters](#page-55-0)* [on](#page-55-0) [page](#page-55-0) [50](#page-55-0)).

### g **To remove SMART Product Drivers**

If you installed SMART Product Drivers using the **SMART Product Drivers Installer.msi** file, run the following command to remove the software using the installation package:

```
msiexec /x "[Path]\SMART Product Drivers Installer.msi" [Parameter]
```
#### **Where**

<sup>l</sup> *[Path]* is the path to the **SMART Product Drivers Installer.msi** file.

<sup>l</sup> *[Parameter]* is the installation parameter (see *[Parameters](#page-55-0)* [on](#page-55-0) [page](#page-55-0) [50](#page-55-0)).

### OR

Run the following command to remove the software using the product code:

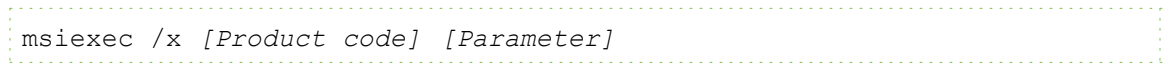

### **C H A P T E R 5**

Removing the software

### Where

<sup>l</sup> *[Product code]* is the product code for the version of SMART Product Drivers you're removing, including the braces ("{" and "}").

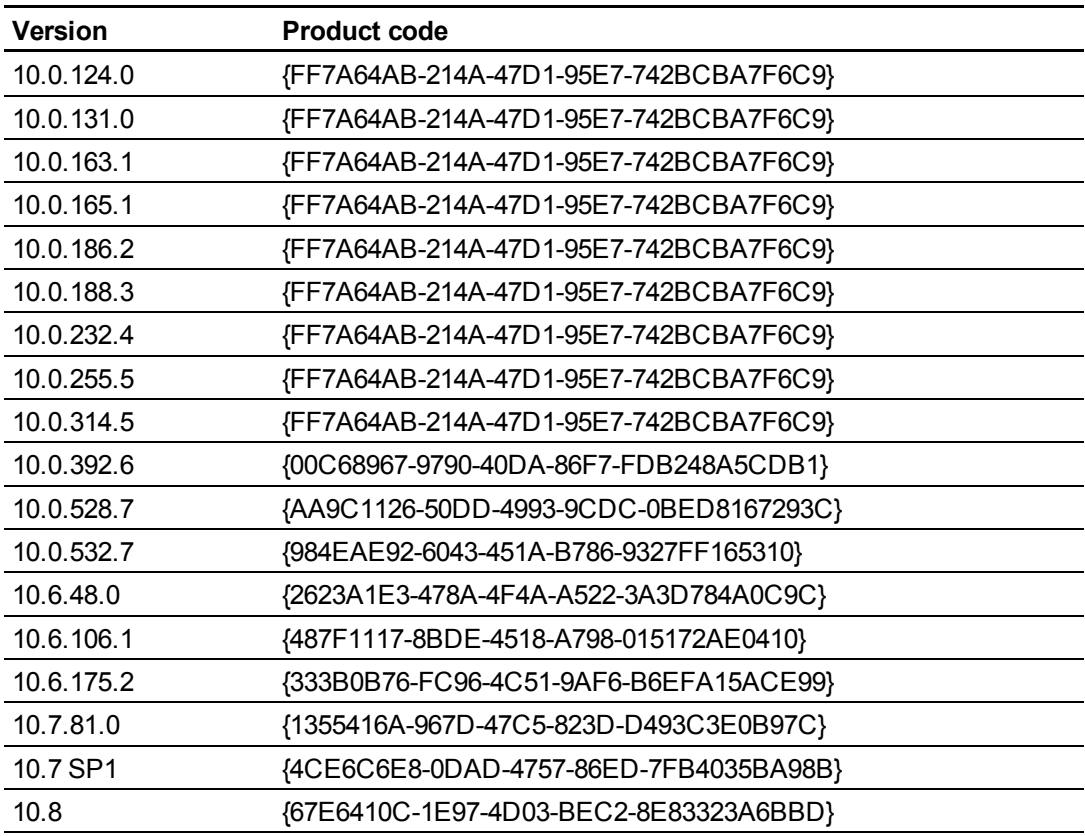

<sup>l</sup> *[Parameter]* is the installation parameter (see *[Parameters](#page-55-0)* [on](#page-55-0) [page](#page-55-0) [50](#page-55-0)).

### g **To remove the common platform**

If you installed the common platform using the **SMART Common Platform.msi** file, run the following command to remove the software using the installation package:

msiexec /x "*[Path]*\SMART Common Platform.msi" *[Parameter]*

Where

- <sup>l</sup> *[Path]* is the path to the **SMART Common Platform.msi** file.
- <sup>l</sup> *[Parameter]* is the installation parameter (see *[Parameters](#page-55-0)* [on](#page-55-0) [page](#page-55-0) [50](#page-55-0)).

OR

Run the following command to remove the common platform using the product code:

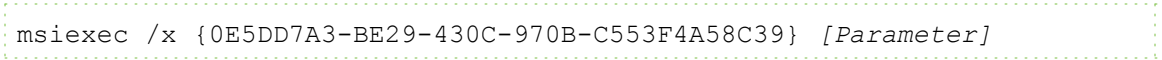

<span id="page-41-0"></span>Where *[Parameter]* is the installation parameter (see *[Parameters](#page-55-0)* [on](#page-55-0) [page](#page-55-0) [50](#page-55-0)).

# Using third-party imaging or remote management software

The following procedure shows how to remove SMART software using Windows operating systems' Group Policy-based deployment software. For information on removing software using your organization's third-party imaging or remote management software, see the software's documentation.

### **E** NOTE

This procedure may vary depending on your version of Windows operating system and your system preferences.

### g **To remove a deployed installation package**

1. Open Control Panel, double-click **Administrative Tools**, and then double-click **Active Directory Users and Computers**.

The *Active Directory Users and Computers* window appears.

2. Right-click your domain, and then select **Properties**.

The *Properties* dialog box appears.

3. Click the **Group Policy** tab, and then click **Edit**.

The *Group Policy Object Editor* dialog box appears.

- 4. Browse to and open **Computer Configuration\Software Settings\ Software Installation**.
- 5. Right-click the software you want to remove, and then select **All Tasks > Remove**.
- 6. Select **Immediately uninstall the software from users and computers**, and then click **OK**.

The next time each computer on the domain starts, the computer automatically removes the software.

# <span id="page-42-1"></span>Windows Installer properties and parameters Appendix A

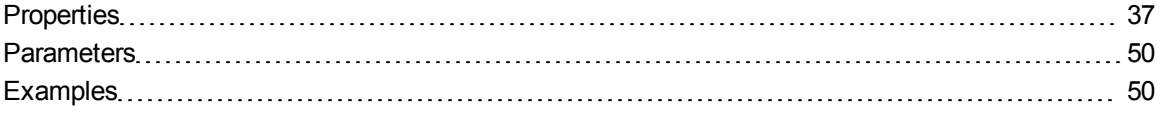

## <span id="page-42-0"></span>**Properties**

The following are properties for the installation package:

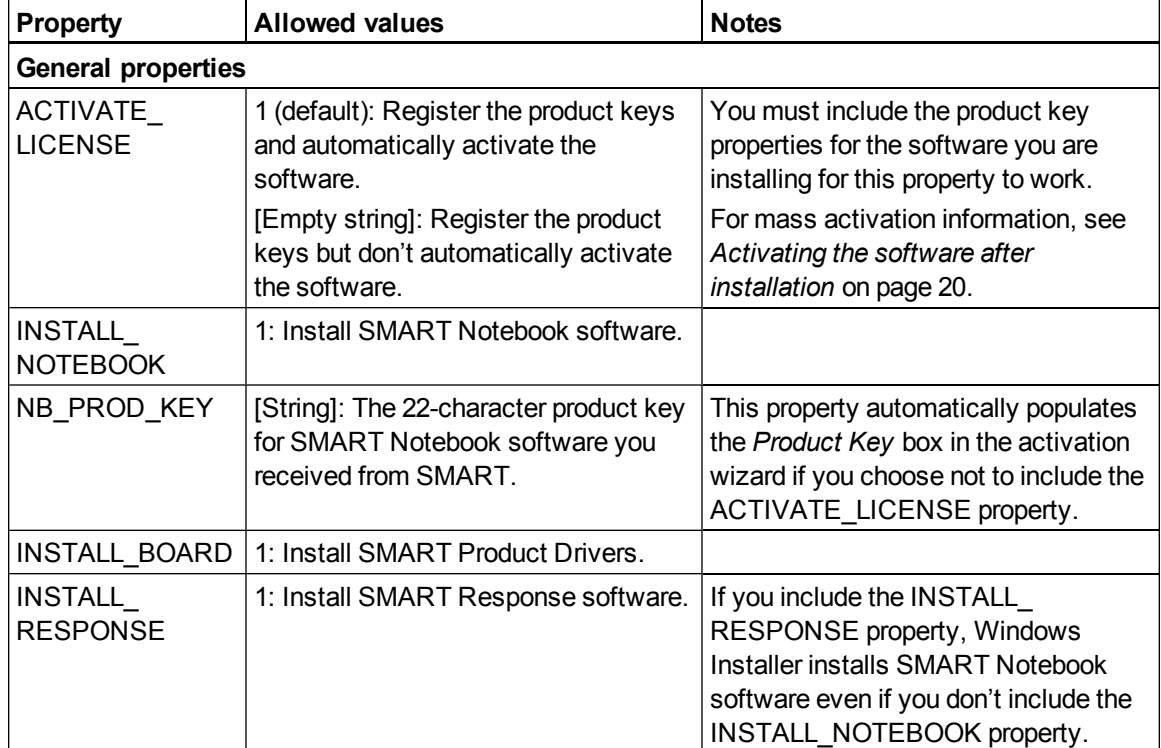

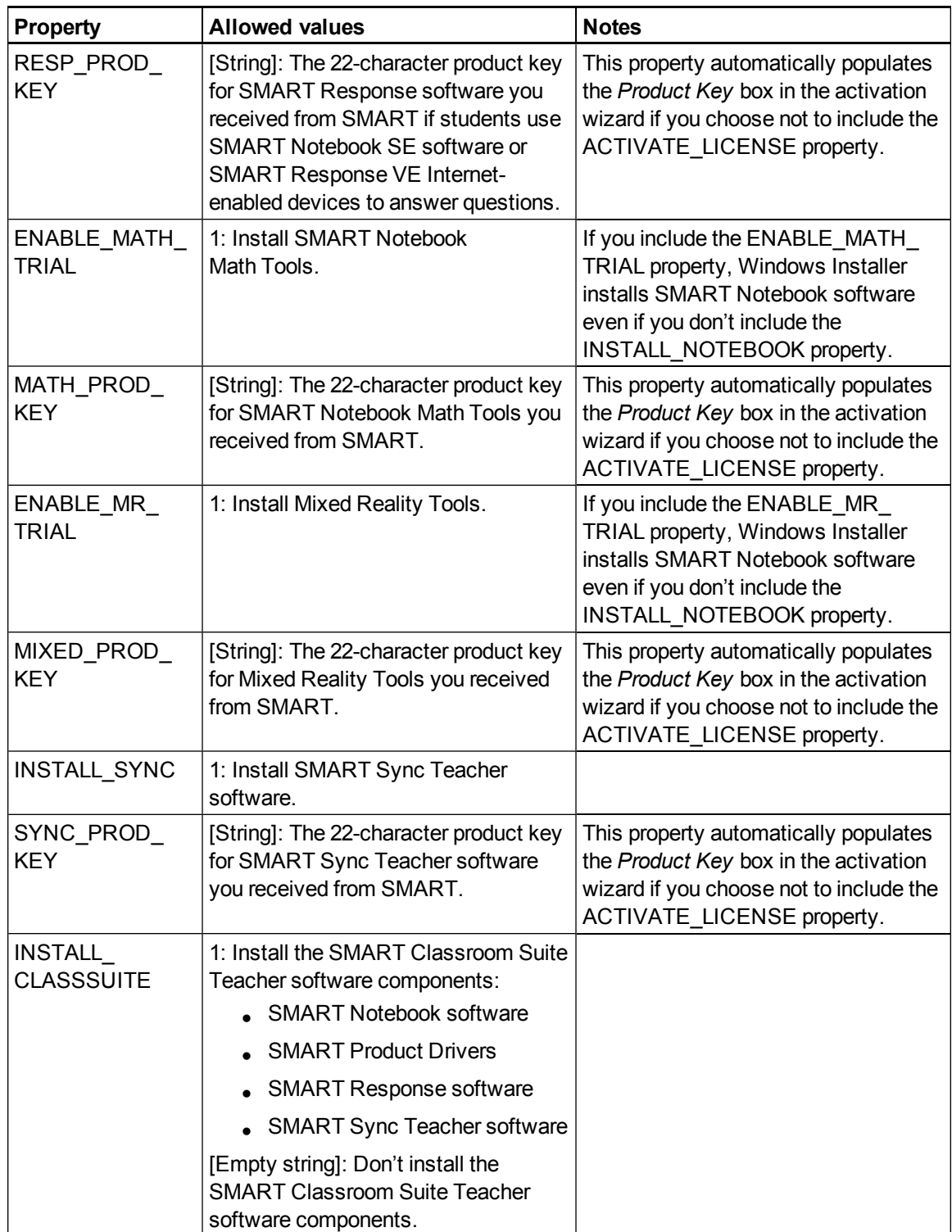

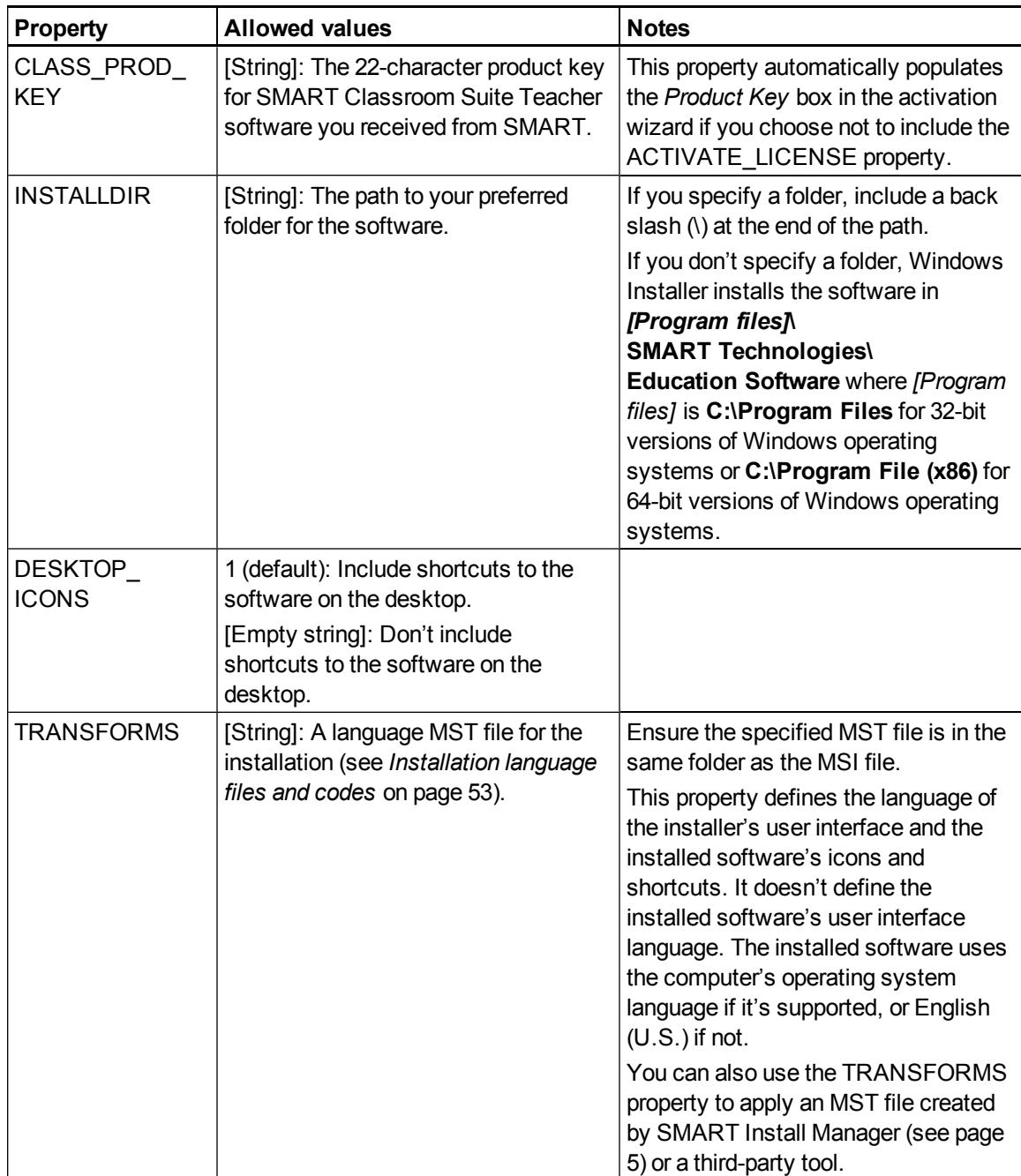

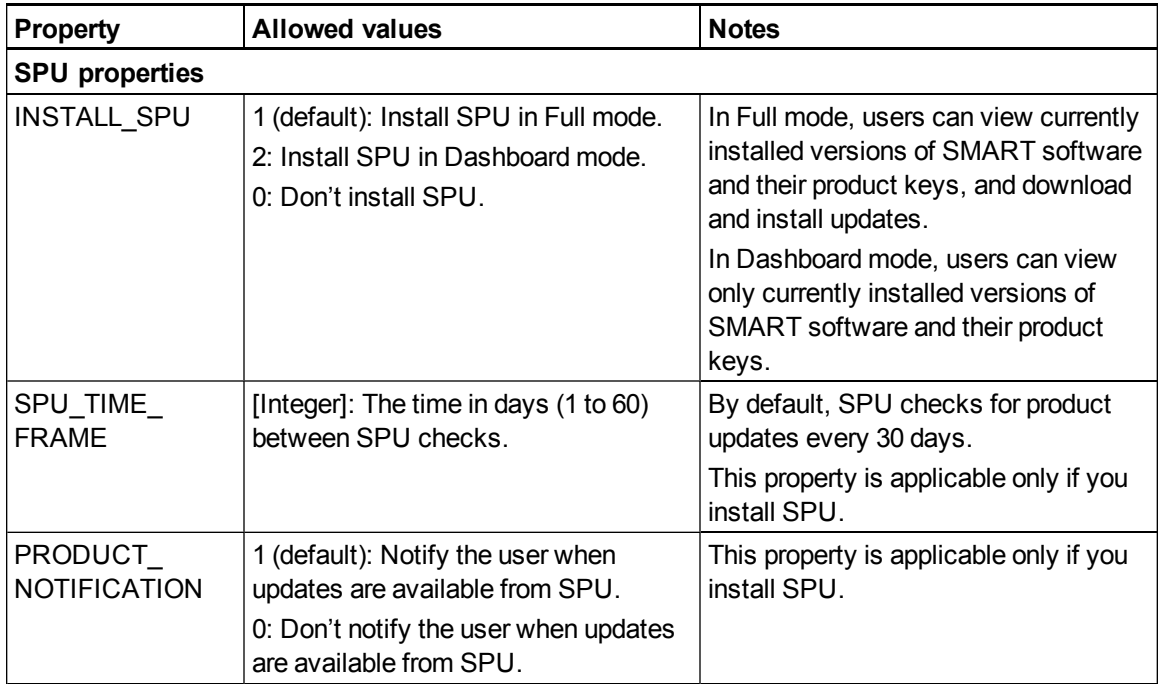

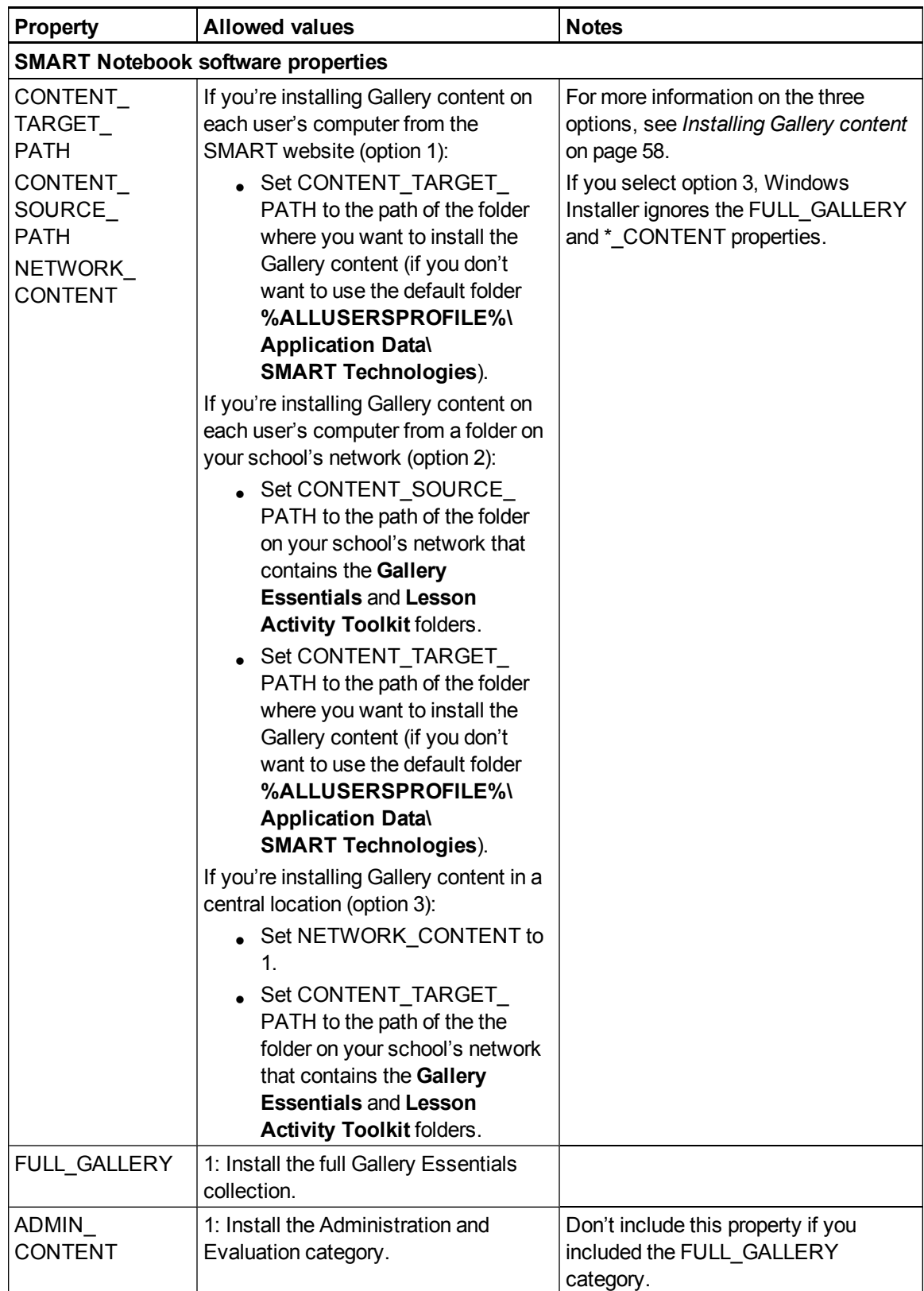

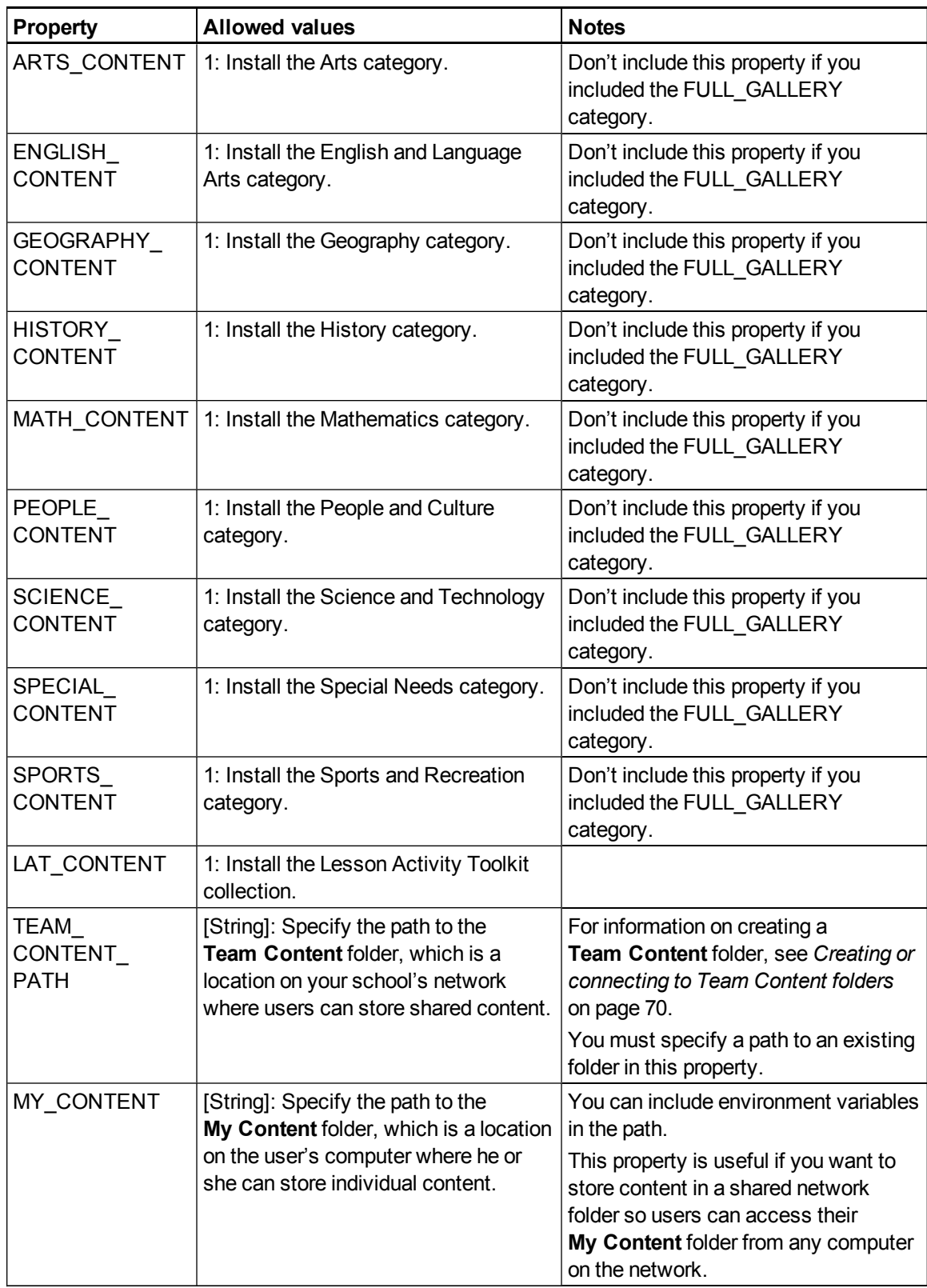

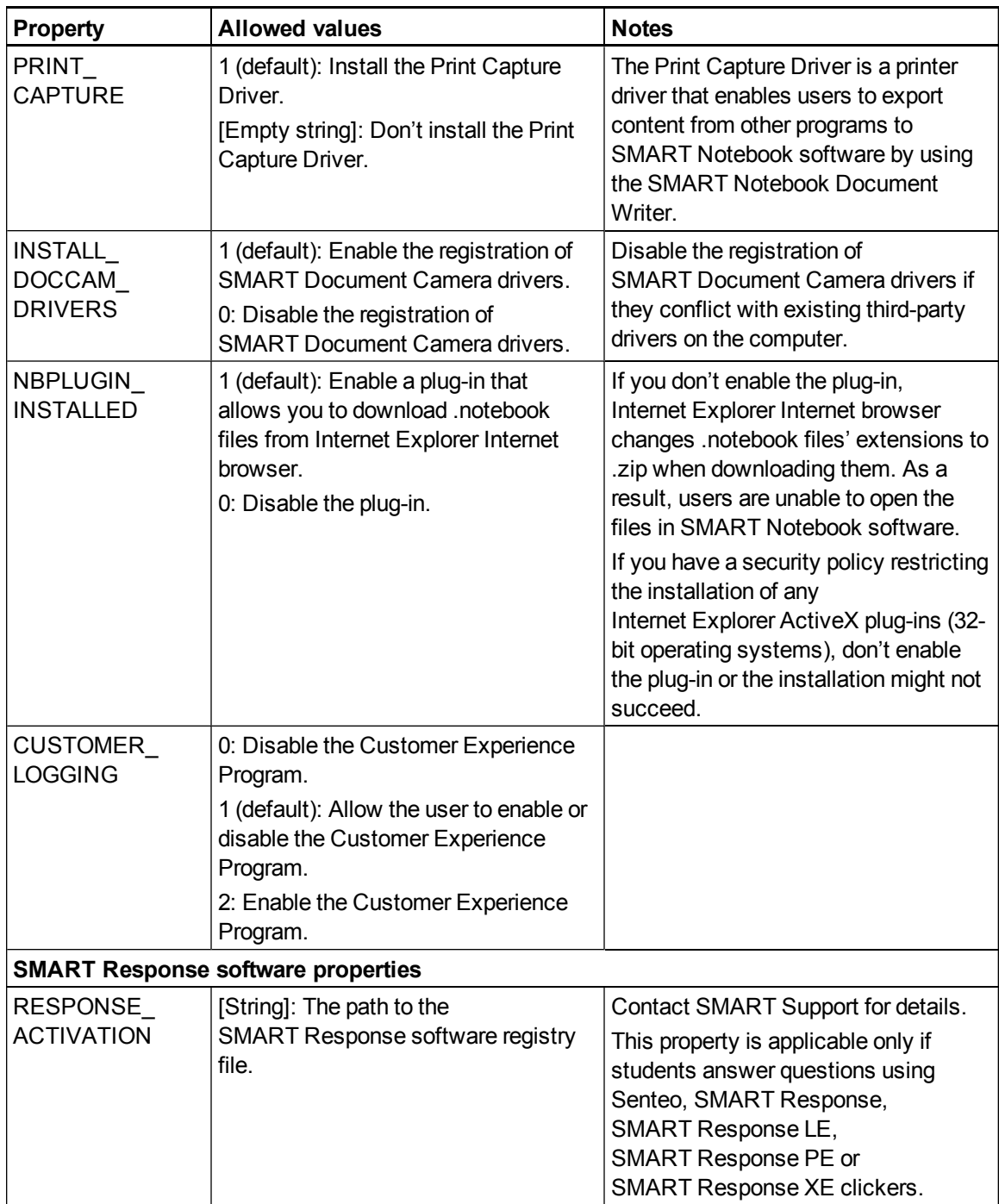

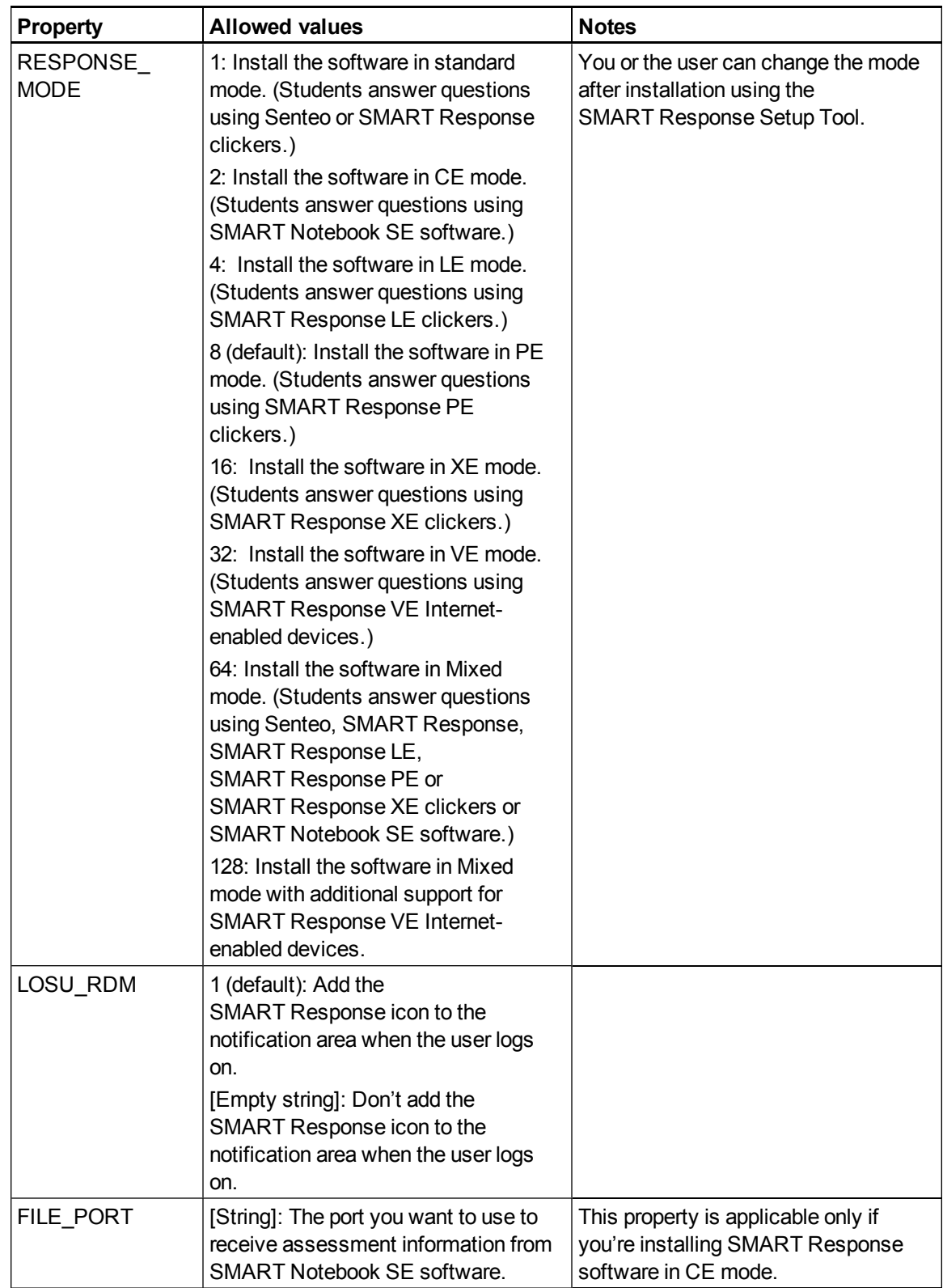

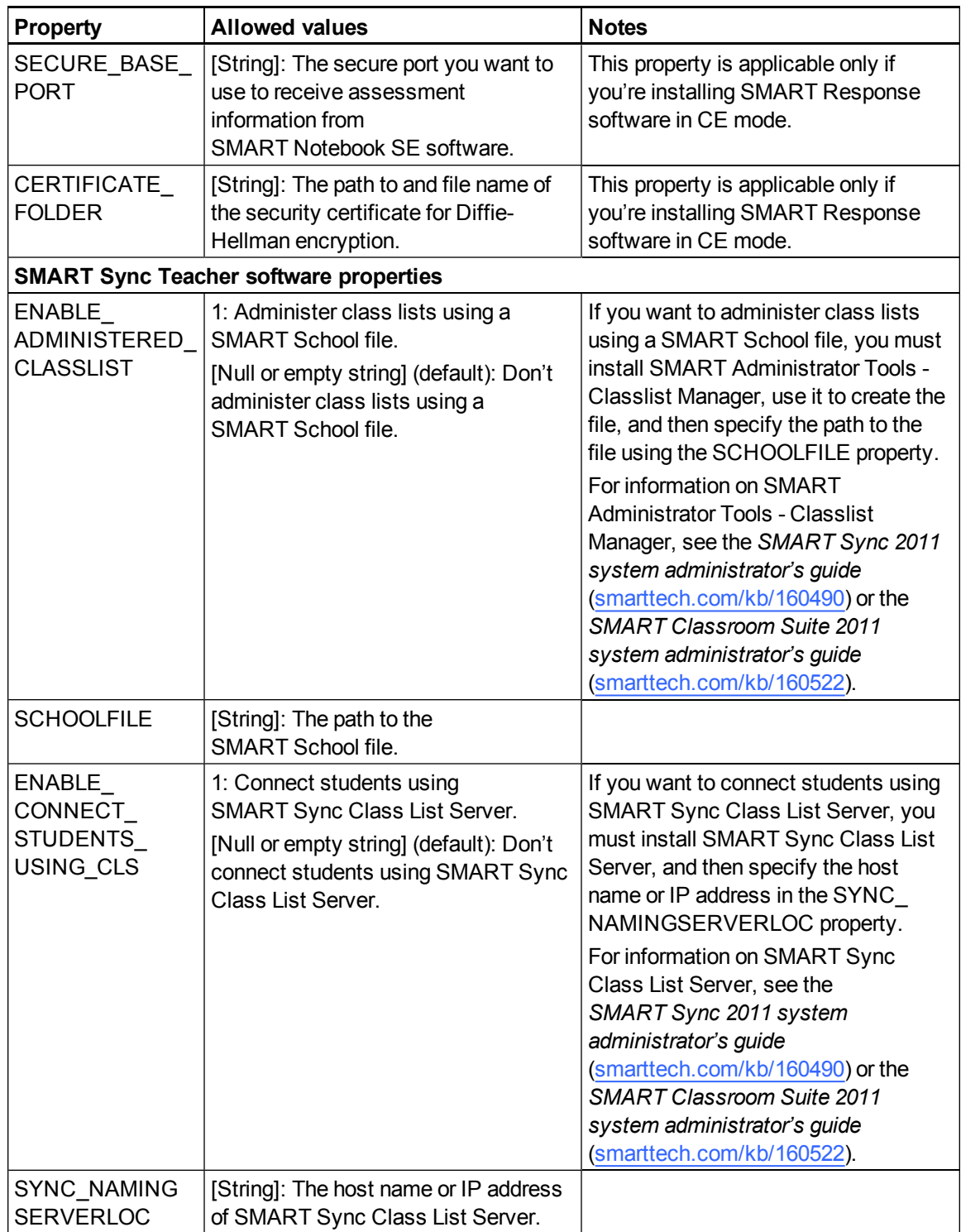

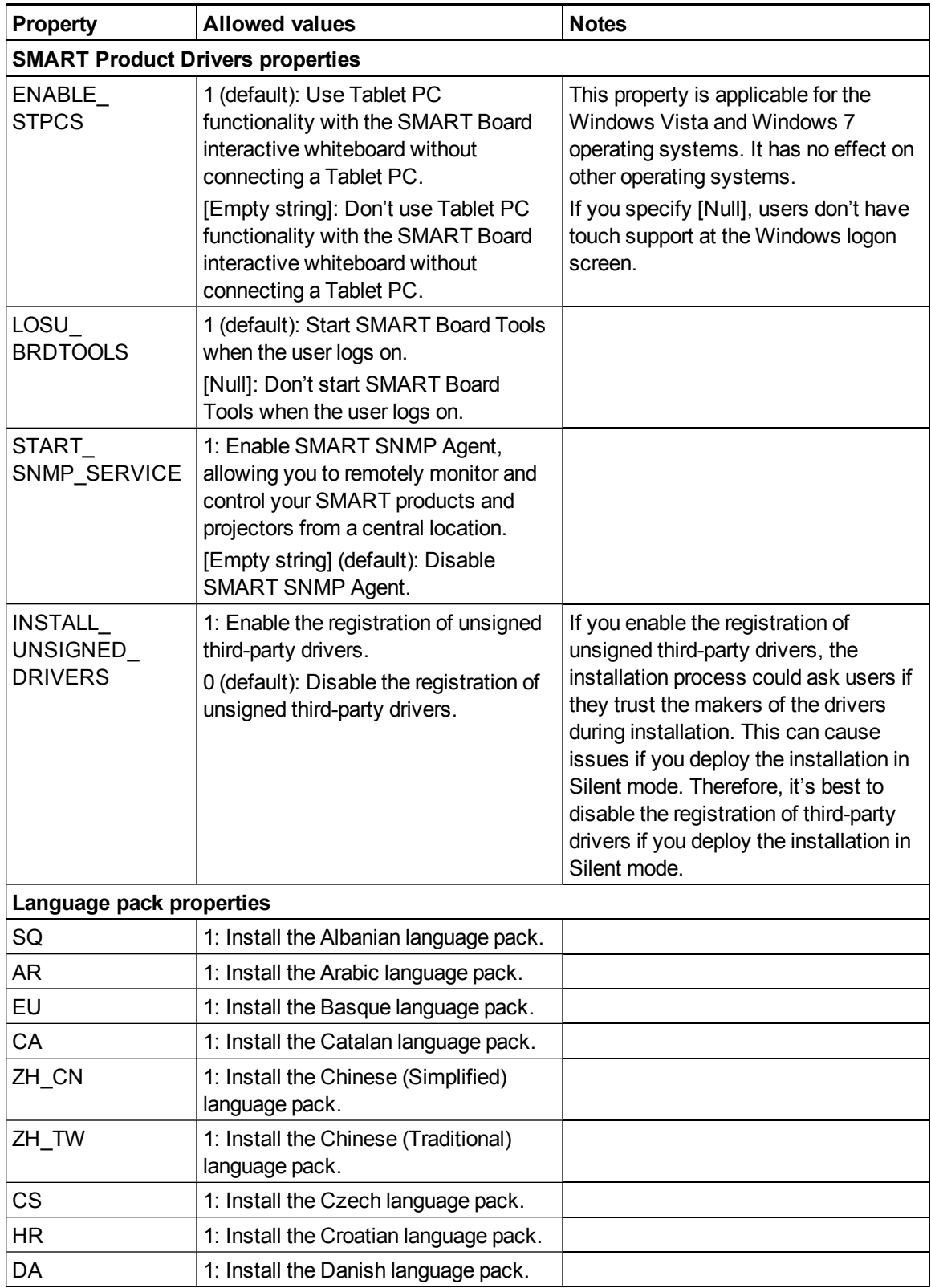

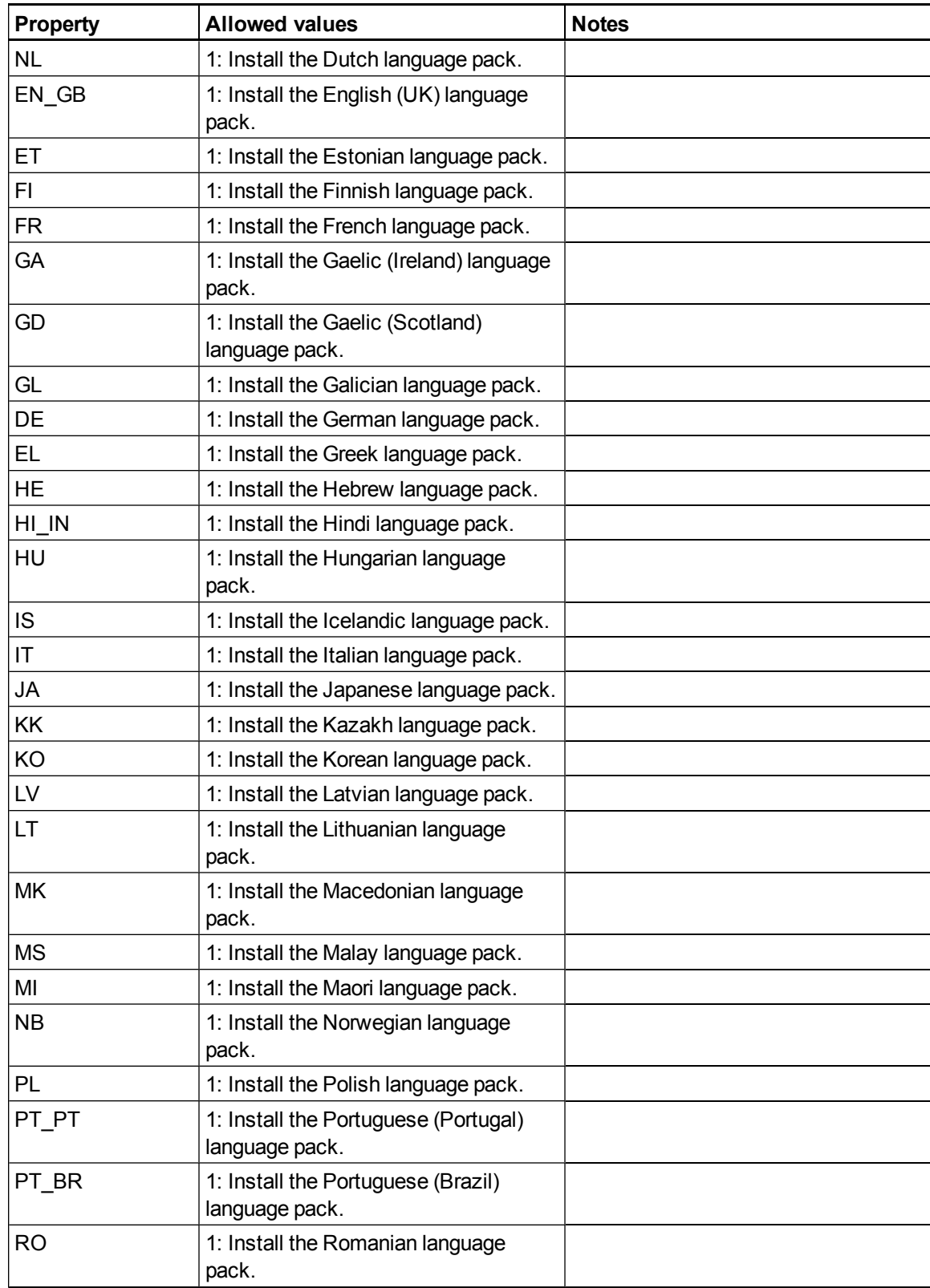

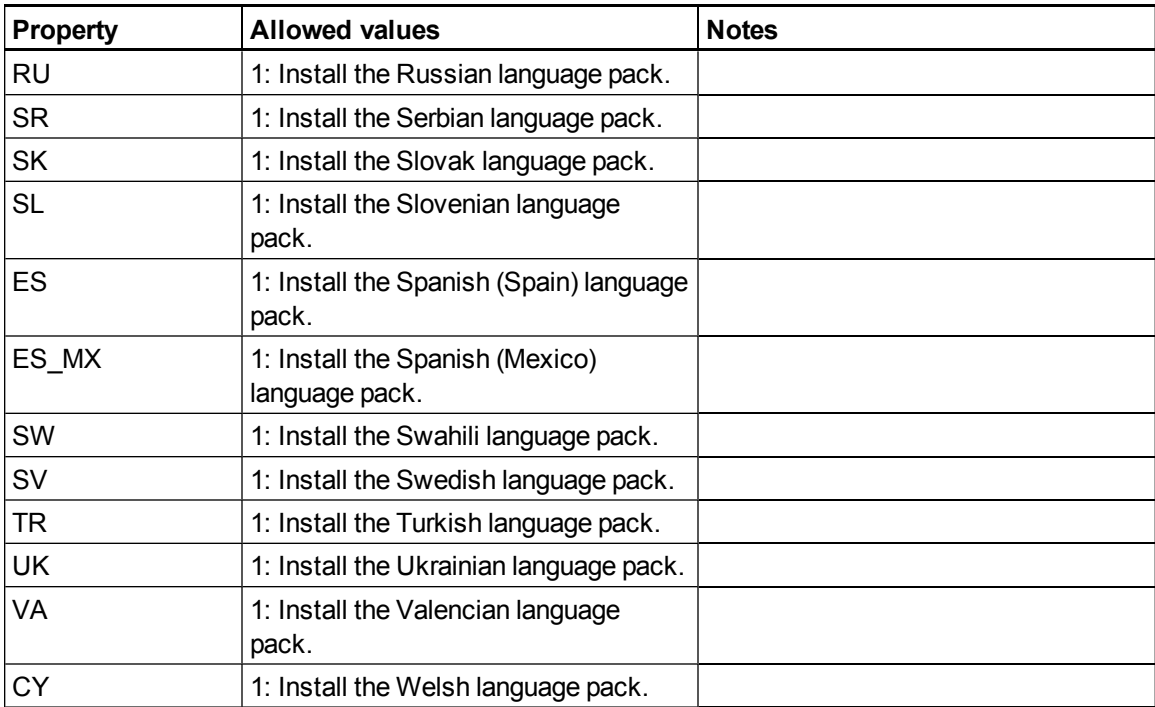

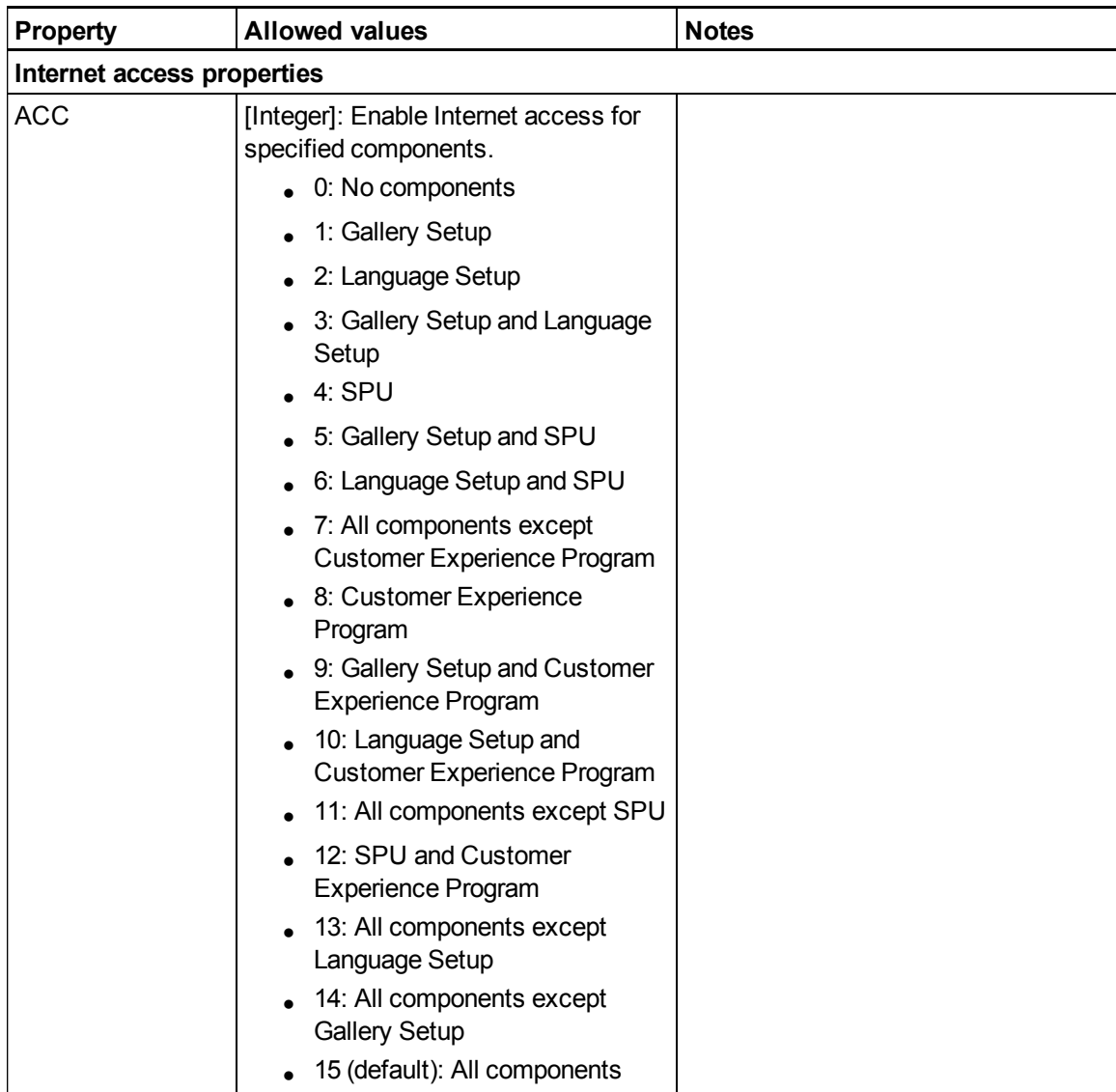

## <span id="page-55-0"></span>**Parameters**

The following are the standard Windows Installer parameters for the msiexec command.

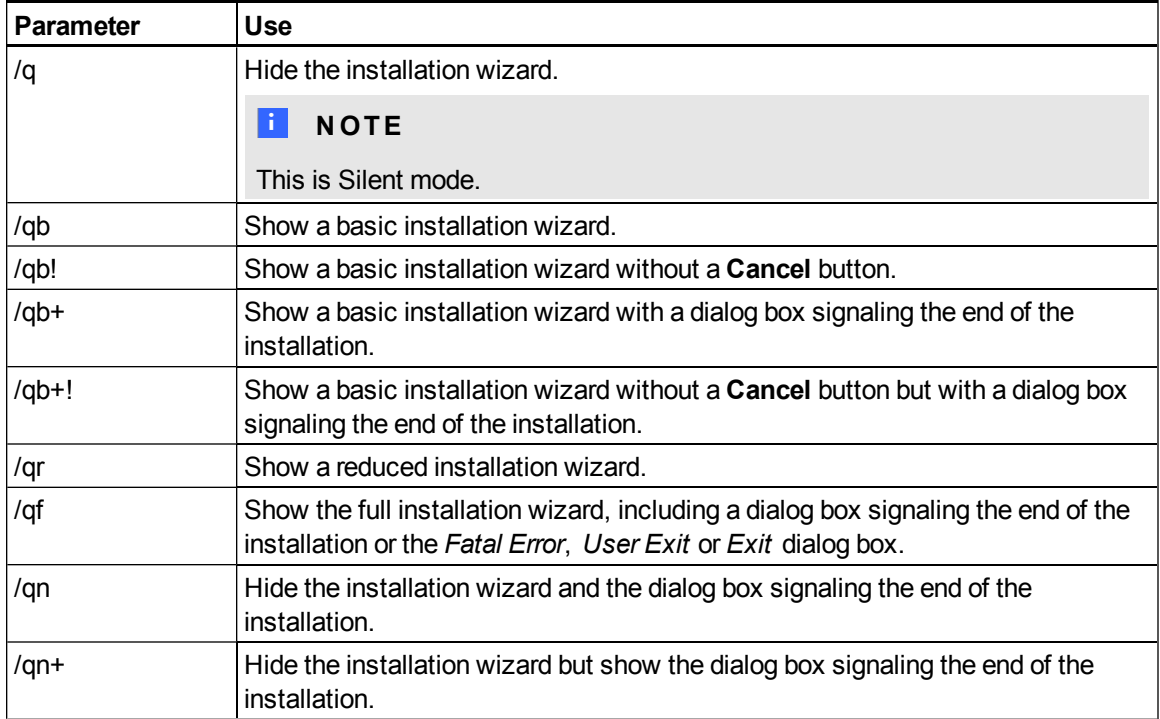

## <span id="page-55-1"></span>**Examples**

The following example installs SMART Notebook software and SMART Product Drivers in Silent mode:

```
msiexec /i "[Path]\SMART Education Software.msi" INSTALL_NOTEBOOK=1
INSTALL_BOARD=1 /q
```
The following example installs SMART Notebook software in Silent mode, providing a product key and automatically activating the software upon completion of the installation:

```
msiexec /i "[Path]\SMART Education Software.msi" INSTALL_NOTEBOOK=1
NB_PROD_KEY=[22-character product key] ACTIVATE_LICENSE=1 /q
```
Windows Installer properties and parameters

The following example installs SMART Notebook software in Silent mode, linking to centrally located Gallery content:

msiexec /i "*[Path]*\SMART Education Software.msi" INSTALL\_NOTEBOOK=1 NETWORK\_CONTENT=1 CONTENT\_TARGET\_PATH="\\SchoolServer\Gallery" /q

The following example installs SMART Response software in CE mode in Silent mode:

```
msiexec /i "[Path]\SMART Education Software.msi" INSTALL_RESPONSE=1
RESPONSE_MODE=2 /q
```
The following example installs SMART Sync Teacher software in Silent mode, specifying the location of the SMART School file:

msiexec /i "*[Path]*\SMART Education Software.msi" INSTALL\_SYNC=1 SCHOOLFILE="\\SchoolServer\SchoolFile\SchoolFile.school" /q

# Language files and codes Appendix B

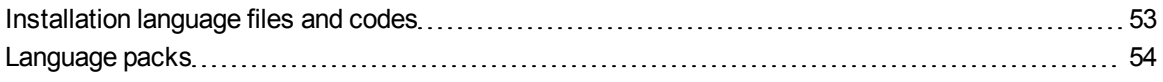

## <span id="page-58-0"></span>Installation language files and codes

### I  **I M P O R T A N T**

SMART Response software and SMART Sync Teacher software do not support the Basque (**1069.mst**), Catalan (**1027.mst**), Chinese (Traditional) (**1028.mst**), Croatian (**1050.mst**), French (Canada) (**3084.mst**), Hebrew (**1037.mst**), Japanese (**1041.mst**), Romanian (**1048.mst**), Serbian (**3098.mst**), Slovak (**1051.mst**) and Slovenian (**1060.mst**) installation language files. If you want to deploy the software in any of these languages:

- First deploy all software except SMART Response software and SMART Sync software with the installation language file.
- Then deploy SMART Response software and SMART Sync software without the installation language file.

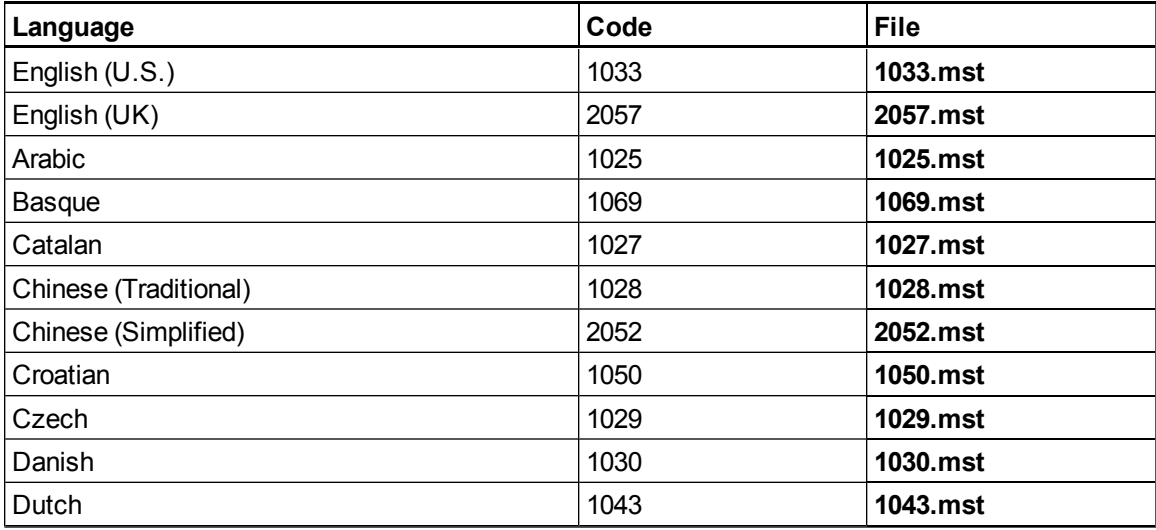

Language files and codes

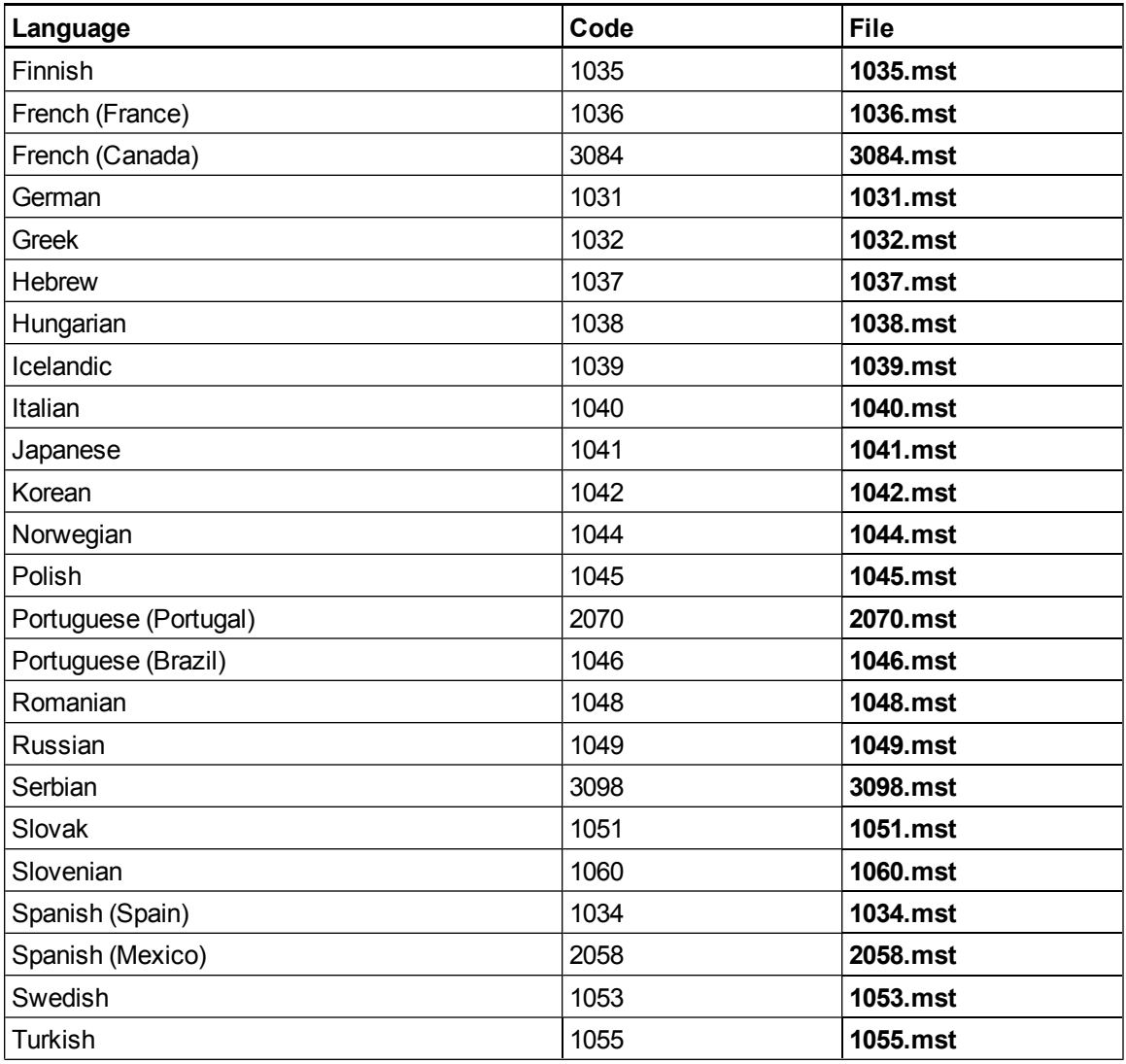

# <span id="page-59-0"></span>Language packs

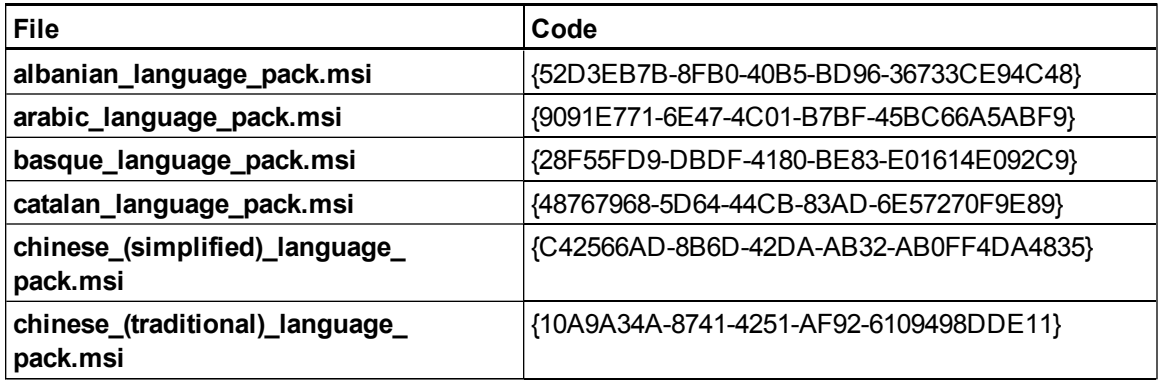

Language files and codes

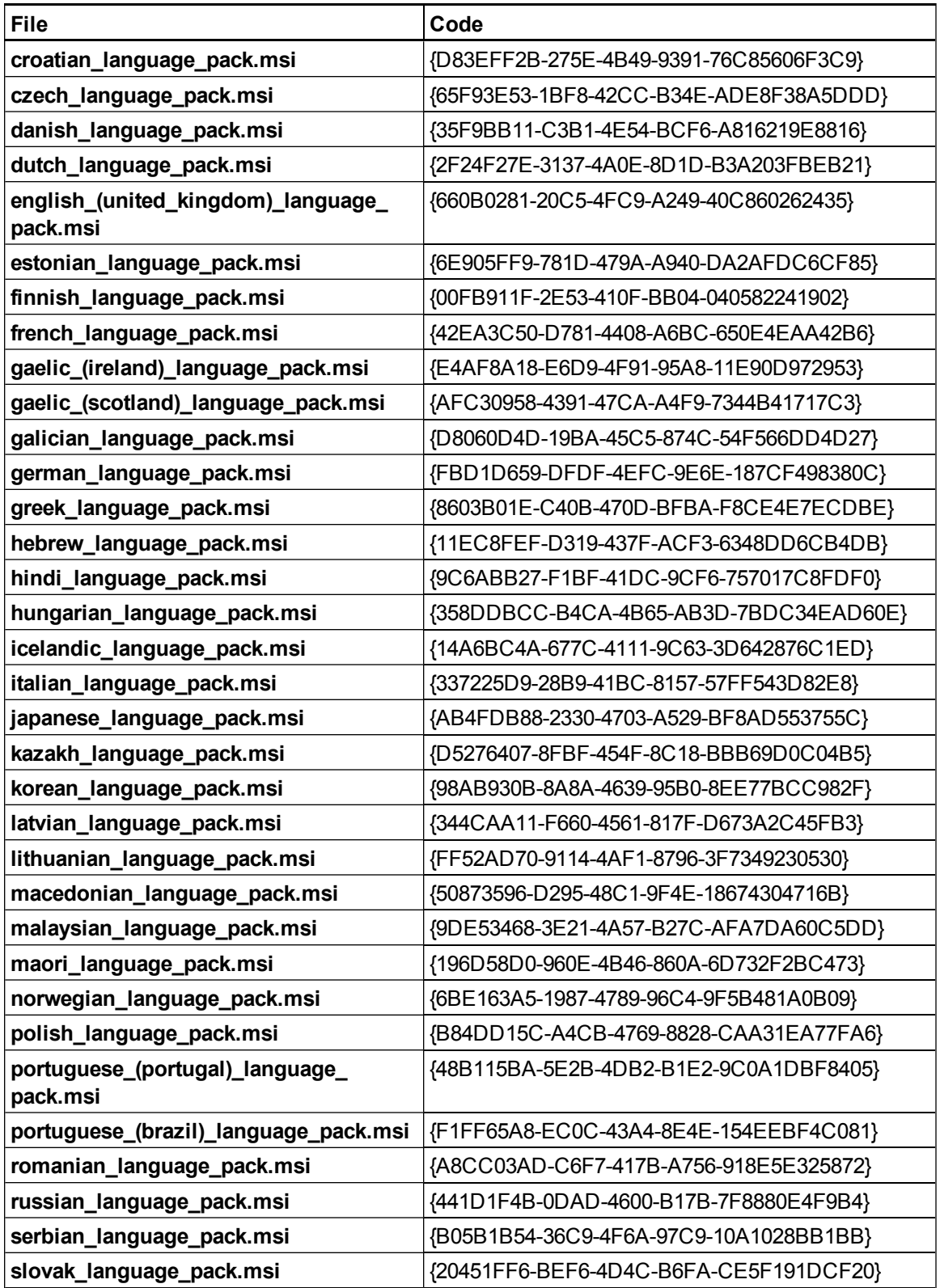

Language files and codes

![](_page_61_Picture_74.jpeg)

# **Appendix Circuit Circuit Circuit** Constants Installing and maintaining Gallery content Appendix C

![](_page_62_Picture_457.jpeg)

Gallery content includes the following:

- Gallery Essentials, which is a collection of educational photos and other images, audio files, and Adobe Flash Player compatible files.
- Lesson Activity Toolkit, which contains objects teachers can use to create their own lesson activities.

<span id="page-63-0"></span>You can access Gallery content from the *Gallery* tab.

# Installing Gallery content

There are three options for installing Gallery content.

![](_page_63_Picture_563.jpeg)

### **T** TIP

<span id="page-63-1"></span>The third option is ideal for environments where hard disk space on computers is limited.

### <span id="page-63-2"></span>Installing Gallery content on each computer from the SMART website

### **Configuring Gallery content using the command line interface**

If you're customizing the software using the command line interface, include the CONTENT\_ TARGET\_PATH property in the installation package customization. You can also include the FULL\_ GALLERY and \*\_CONTENT properties to define the Gallery content you want to install. For more information on these properties, see *[Windows](#page-42-1) [Installer](#page-42-1) [properties](#page-42-1) [and](#page-42-1) [parameters](#page-42-1)* [on](#page-42-1) [page](#page-42-1) [37](#page-42-1).

### <span id="page-63-3"></span>**Configuring Gallery content using SMART Install Manager**

If you're customizing the software using SMART Install Manager, complete the procedure in this section to configure Gallery content.

### g **To configure Gallery content using SMART Install Manager**

- 1. Open the software installation package in SMART Install Manager.
- 2. Click **Product Selection**.

The *Product Selection* page appears.

Installing and maintaining Gallery content

- 3. Select the **SMART Notebook** check box (and the check boxes of any other products you want to install).
- 4. Click **Gallery Content**.

The *Gallery Content* page appears.

- 5. Click **Install the Gallery on each computer**.
- 6. In the *Destination location* box, type the path of the location on each computer where you want to install the Gallery collections (if you don't want to use the default folder **%ALLUSERSPROFILE%\Application Data\SMART Technologies**).
- 7. Select the check boxes of the Gallery collections you want to install.
- <span id="page-64-0"></span>8. Publish your changes as an MST file, and then deploy the MSI and MST files.

## Installing Gallery content on each computer from a folder on your school's network

### <span id="page-64-1"></span>**Downloading Gallery content**

Download Gallery content from the DVD or the Internet to a folder on your school's network following the procedures in this section, and then install the content on each computer from this folder.

### **E** NOTE

To download Gallery content from the DVD, you must have Gallery Setup on your computer. Gallery Setup is included with SMART Install Manager, SMART Notebook software and SMART Notebook SE software.

### g **To download Gallery content from the DVD**

- 1. Insert the DVD in your computer's DVD drive.
- 2. If the DVD browser appears, close it.
- 3. In Windows Explorer, browse to *[DVD drive]***\Content\Gallery Essentials**.
- 4. Double-click **SMARTEssentials.gallerycollection**.

Gallery Setup starts.

5. In the *Content* tab, select the check boxes of the categories you want to include and clear the check boxes of the categories you don't want to include.

6. In the *Languages* tab, select the check boxes of the language packs you want to include and clear the check boxes of the language packs you don't want to include.

**P** TIP

To see the language pack names in English, clear the **Show native names** check box.

- 7. In the *Installation folder for Gallery content* box, type the path to the folder where you want to store the Gallery collection.
- 8. Click **OK**.

Gallery Setup installs the selected Gallery collection.

- 9. Click **Finish**.
- 10. Repeat steps 3 to 9 for the Lesson Activity Toolkit (*[DVD drive]***\Content\Lesson Activity Toolkit\Lesson Activity Toolkit.gallerycollection**).

### g **To download Gallery content from the Internet**

- 1. Open the DVD software installation package in SMART Install Manager.
- 2. Click **Product Selection**.

The *Product Selection* page appears.

- 3. Select the **SMART Notebook** check box.
- 4. Click **Gallery Content**.

The *Gallery Content* page appears.

- 5. Click **Install the Gallery on each computer**.
- 6. Click **Download**, and then select the location to download the Gallery content to.
- 7. Click **OK** to start the download.
- <span id="page-65-0"></span>8. Click **Close** when the download is complete.

### **Configuring Gallery content using the command line interface**

If you're customizing the software using the command line interface, include the CONTENT\_ SOURCE\_PATH and CONTENT\_TARGET\_PATH properties in the installation package customization. You can also include the FULL\_GALLERY and \* CONTENT properties to define the Gallery content you want to install. For more information on these properties, see *[Windows](#page-42-1) [Installer](#page-42-1) [properties](#page-42-1) [and](#page-42-1) [parameters](#page-42-1)* [on](#page-42-1) [page](#page-42-1) [37](#page-42-1).

### <span id="page-65-1"></span>**Configuring Gallery content using SMART Install Manager**

If you're customizing the software using SMART Install Manager, complete the procedure in this section to configure Gallery content.

### g **To configure Gallery content using SMART Install Manager**

- 1. Open the software installation package in SMART Install Manager.
- 2. Click **Product Selection**.

The *Product Selection* page appears.

- 3. Select the **SMART Notebook** check box (and the check boxes of any other products you want to install).
- 4. Click **Gallery Content**.

The *Gallery Content* page appears.

- 5. Click **Install the Gallery on each computer**.
- 6. In the *Source location* box, type the path to the folder on your school's network that contains the Gallery content (if you downloaded Gallery collections to your school's network).
- 7. In the *Destination location* box, type the path of the location on each computer where you want to install the Gallery collections (if you don't want to use the default folder **%ALLUSERSPROFILE%\Application Data\SMART Technologies**).
- 8. Clear the check boxes of the Gallery collections you don't want to install.
- <span id="page-66-0"></span>9. Publish your changes as an MST file, and then deploy the MSI and MST files.

### <span id="page-66-1"></span>Installing Gallery content in a central location

### **Downloading Gallery content**

To place and use Gallery content in a central location on your school's network, you must first download the content from the DVD or the Internet to that location by performing one of the procedures in this section.

### **E** NOTE

To download Gallery content from the DVD, you must have Gallery Setup on your computer. Gallery Setup is included with SMART Install Manager, SMART Notebook software and SMART Notebook SE software.

### g **To download Gallery content from the DVD**

- 1. Insert the DVD in your computer's DVD drive.
- 2. If the DVD browser appears, close it.
- 3. In Windows Explorer, browse to *[DVD drive]***\Content\Gallery Essentials**.

4. Double-click **SMARTEssentials.gallerycollection**.

Gallery Setup starts.

- 5. In the *Content* tab, select the check boxes of the categories you want to include and clear the check boxes of the categories you don't want to include.
- 6. In the *Languages* tab, select the check boxes of the language packs you want to include and clear the check boxes of the language packs you don't want to include.

### **P** TIP

To see the language pack names in English, clear the **Show native names** check box.

- 7. In the *Installation folder for Gallery content* box, type the path to the folder where you want to store the Gallery collection.
- 8. Click **OK**.

Gallery Setup installs the selected Gallery collection.

- 9. Click **Finish**.
- 10. Repeat steps 3 to 9 for the Lesson Activity Toolkit (*[DVD drive]***\Content\Lesson Activity Toolkit\Lesson Activity Toolkit.gallerycollection**).

### g **To download Gallery content from the Internet**

- 1. Open the DVD software installation package in SMART Install Manager.
- 2. Click **Product Selection**.

The *Product Selection* page appears.

- 3. Select the **SMART Notebook** check box.
- 4. Click **Gallery Content**.

The *Gallery Content* page appears.

- 5. Click **Share Gallery content with all computers from a common network location**.
- 6. If you want to download the Gallery Essentials collection, click **Install** beside *Essentials for Educators*, and then follow the on-screen instructions.
- 7. If you want to download the Lesson Activity Toolkit collection, click **Install** beside *Lesson Activity Toolkit*, and then follow the on-screen instructions.

### <span id="page-67-0"></span>**Configuring Gallery content using the command line interface**

If you're customizing the software using the command line interface, include the NETWORK\_ CONTENT and CONTENT\_TARGET\_PATH properties in the installation package customization.

For more information on these properties, see *[Windows](#page-42-1) [Installer](#page-42-1) [properties](#page-42-1) [and](#page-42-1) [parameters](#page-42-1)* [on](#page-42-1) [page](#page-42-1) [37](#page-42-1).

### <span id="page-68-0"></span>**Configuring Gallery content using SMART Install Manager**

If you're installing the software using SMART Install Manager, complete the procedure in this section to configure Gallery content.

### g **To configure Gallery content using SMART Install Manager**

- 1. Open the software installation package in SMART Install Manager.
- 2. Click **Product Selection**.

The *Product Selection* page appears.

- 3. Select the **SMART Notebook** check box (and the check boxes of any other products you want to install).
- 4. Click **Gallery Content**.

The *Gallery Content* page appears.

- 5. Click **Share Gallery content with all computers from a common network location**.
- 6. In the *Gallery location* box, type the path to the folder on your school's network that contains the Gallery content.
- <span id="page-68-1"></span>7. Publish your changes as an MST file, and then deploy the MSI and MST files.

## Modifying Gallery content

After installing the software, you can modify Gallery content using Gallery Setup. This program is available under **%PROGRAMFILES%\Common Files\SMART Technologies\SMART Product Update** and you can run it from a graphical user interface or the command line.

g **To run Gallery Setup from a graphical user interface**

- 1. In Windows Explorer, browse to **%PROGRAMFILES%\Common Files\SMART Technologies\SMART Product Update**.
- 2. Double-click **Gallery Setup.exe**.

The *Select a Gallery* dialog box appears.

3. Select the Gallery collection you want to modify, and then click **OK**.

Gallery Setup starts.

- 4. In the *Content* tab, select the check boxes of the categories you want to include and clear the check boxes of the categories you don't want to include.
- 5. In the *Languages* tab, select the check boxes of the language packs you want to include and clear the check boxes of the language packs you don't want to include.

**P** TIP

To see the language pack names in English, clear the **Show native names** check box.

- 6. In the *Installation folder for Gallery content* box, type the path to the folder where you want to store the Gallery collection.
- 7. Click **OK**.

Gallery Setup updates the selected Gallery collection.

8. Click **Finish**.

### g **To run Gallery Setup from the command line**

- 1. Open a Command Prompt window.
- 2. Type the following command:

"*[Path]*\Gallery Setup.exe" *[Command] [Flags] [Parameters]*

Where:

o *[Path]* is the path to the **Gallery Setup.exe** file.

### **E**<br>**NOTE**

The default path is **%PROGRAMFILES%\Common Files\SMART Technologies\SMART Product Update**.

- o *[Command]* is a command (see *[Commands](#page-70-0)* [on](#page-70-0) [the](#page-70-0) [next](#page-70-0) [page\)](#page-70-0).
- o *[Flags]* is one or more optional flags for the command (see *[Flags](#page-71-0)* [on](#page-71-0) [page](#page-71-0) [66](#page-71-0)).
- o *[Parameters]* is one or more parameters for the command (see *[Parameters](#page-71-1)* [on](#page-71-1) [page](#page-71-1) [66](#page-71-1)).

### **E** NOTES

- o For example commands, see *[Examples](#page-73-0)* [on](#page-73-0) [page](#page-73-0) [68](#page-73-0).
- o Gallery Setup doesn't support Windows Installer options.
- 3. Press ENTER.

Gallery Setup updates the selected Gallery collection.

### <span id="page-70-0"></span>**Commands**

The following table defines available commands for Gallery Setup.

![](_page_70_Picture_583.jpeg)

## <span id="page-71-0"></span>Flags

The following table defines available flags for Gallery Setup.

![](_page_71_Picture_592.jpeg)

## <span id="page-71-1"></span>**Parameters**

The following table defines available parameters for Gallery Setup.

![](_page_71_Picture_593.jpeg)
#### **A P P E N D I X C**

Installing and maintaining Gallery content

<span id="page-72-9"></span><span id="page-72-8"></span><span id="page-72-7"></span><span id="page-72-6"></span><span id="page-72-5"></span><span id="page-72-4"></span><span id="page-72-3"></span><span id="page-72-2"></span><span id="page-72-1"></span><span id="page-72-0"></span>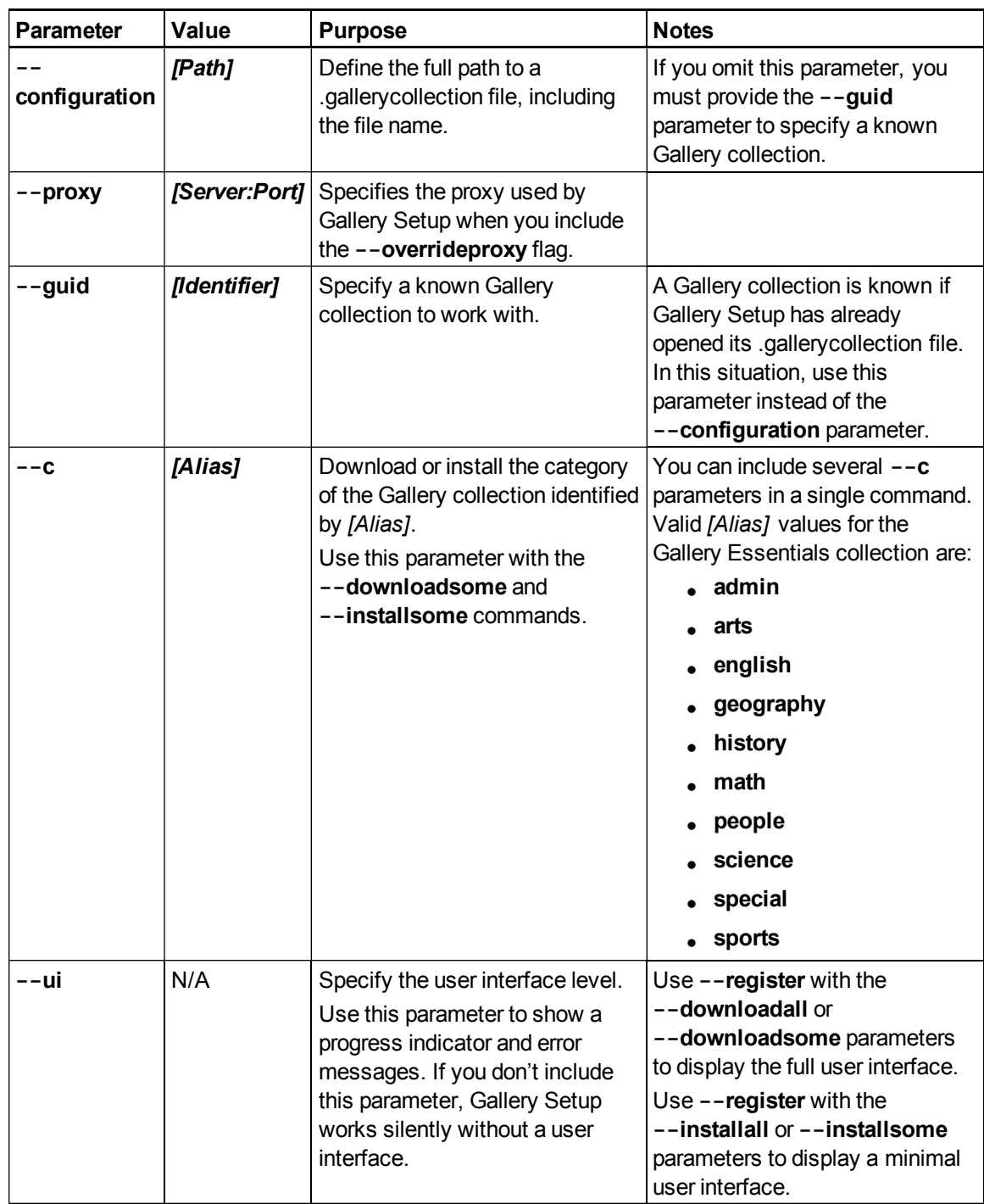

#### <span id="page-73-0"></span>**Examples**

#### **Downloading a Gallery collection**

Use the following command to copy a Gallery collection from a specific source folder to a common destination folder:

```
"[Path]\Gallery Setup.exe" --downloadall --destination "[Path]"
--configuration "[Path]"
```
#### **Downloading certain categories of a Gallery collection**

Use the following command to copy only certain categories of a Gallery collection from a specific source folder to a common destination folder:

```
"[Path]\Gallery Setup.exe" --downloadsome --destination "[Path]"
--configuration "[Path]" --c "[Alias 1]" --c "[Alias 2]"
```
#### **Installing a Gallery collection**

Use the following command to install a Gallery collection from the default source (as defined in the .gallerycollection file) to a specific destination folder:

```
"[Path]\Gallery Setup.exe" --installall --allowdownload --destination
"[Path]" --configuration "[Path]"
```
#### **Installing certain categories of a Gallery collection**

Use the following command to install certain categories of a Gallery collection from the default source (as defined in the .gallerycollection file) to a specific destination folder:

```
"[Path]\Gallery Setup.exe" --installsome --remote --source "[Path]"
--allowdownload --destination "[Path]" --configuration "[Path]"
 --c "[Alias 1]" --c "[Alias 2]"
```
#### **Registering installed Gallery collections**

If you installed Gallery collections to a network location, use the following command to register the Gallery content with the SMART software on each user's computer:

```
"[Path]\Gallery Setup.exe" --register --remote --forcedest
 --destination "[Path]" --configuration "[Path]"
```
#### **Removing a Gallery collection**

Use the following command to remove the Gallery Essentials collection:

"*[Path]*\Gallery Setup.exe" --uninstall --guid gallery.smarttech.com

Installing and maintaining Gallery content

#### **P** TIP

To automate the removal of a Gallery collection, you can use the command in a batch file as a startup script.

# <span id="page-74-1"></span>Changing Gallery content locations

After installing the software, you can do the following:

- **.** Change the location of the My Content folder.
- **.** Create or connect to a Team Content folder.
- Connect to an RSS feed.

#### <span id="page-74-0"></span>Starting the software in Administration mode

Before you can maintain content folders, you must start the software in Administration mode.

#### g **To start SMART Notebook software in Administration mode**

- 1. Open a Command Prompt window.
- 2. Type the following command:

"*[Path]*\Notebook.exe" /admin

Where *[Path]* is the path to the SMART Notebook software program folder.

#### **E** NOTE

The default path is **%PROGRAMFILES%\SMART Technologies\SMART Notebook**.

3. Press ENTER.

SMART Notebook software starts in Administration mode.

#### <span id="page-74-2"></span>Changing the location of the My Content folder

The **My Content** folder is a location where teachers and students can store content for their individual use.

You can specify the location of the **My Content** folder during installation. If you don't specify a location, the default location is **%APPDATA%\SMART Technologies\Gallery\My Content**.

g **To change the location of the My Content folder after installation**

- 1. Start the software in Administration mode (see *[Starting](#page-74-0) [the](#page-74-0) [software](#page-74-0) [in](#page-74-0) [Administration](#page-74-0) [mode](#page-74-0)* [on](#page-74-0) [the](#page-74-0) [previous](#page-74-0) [page\)](#page-74-0).
- 2. Click the **Gallery** tab.
- 3. Click the **Click here for more Gallery options** icon , and then select **Administration: Content Locations**.

The *Administration: Content Locations* dialog box appears.

4. Click **Browse**.

The *Browse For Folder* dialog box appears.

- 5. Browse to and select the new **My Content** folder, and then click **OK**.
- 6. Click **Close**.
- <span id="page-75-0"></span>7. Close the software.

#### Creating or connecting to Team Content folders

All users can create new content and save it in their **My Content** folders. To allow users to share content, you must create or connect to a **Team Content** folder.

#### **T** TIP

If you create a **Team Content** folder on a computer's hard disk, the folder is available only to users of that computer. However, if you create a **Team Content** folder on a server, the folder is available to all users on the school's network with read and write access to the folder.

#### g **To create a new Team Content folder**

- 1. Start the software in Administration mode (see *[Starting](#page-74-0) [the](#page-74-0) [software](#page-74-0) [in](#page-74-0) [Administration](#page-74-0) [mode](#page-74-0)* [on](#page-74-0) [the](#page-74-0) [previous](#page-74-0) [page\)](#page-74-0).
- 2. Click the **Gallery** tab.
- 3. Click the **Click here for more Gallery options** icon  $\mathbb{Z}$ , and then select **Administration: Content Locations**.

The *Administration: Content Locations* dialog box appears.

4. Click **Create New**.

The *Browse For Folder* dialog box appears.

Installing and maintaining Gallery content

5. Browse to and select the folder you want to designate as a **Team Content** folder, and then click **OK**.

#### **E** NOTE

The software adds an **imsmanifest.xml** file to the **Team Content** folder after you click **OK**. This file identifies the folder as a **Team Content** folder.

- 6. Click **Close**.
- 7. Close the software.

#### g **To connect to an existing Team Content folder**

- 1. Start the software in Administration mode (see *[Starting](#page-74-0) [the](#page-74-0) [software](#page-74-0) [in](#page-74-0) [Administration](#page-74-0) [mode](#page-74-0)* [on](#page-74-0) [page](#page-74-0) [69\)](#page-74-0).
- 2. Click the **Gallery** tab.
- 3. Click the **Click here for more Gallery options** icon **A**, and then select **Administration: Content Locations**.

The *Administration: Content Locations* dialog box appears.

4. Click **Add Existing**.

The *Browse For Folder* dialog box appears.

- 5. Browse to and select the **Team Content** folder, and then click **OK**.
- 6. Click **Close**.
- 7. Close the software.

#### g **To disconnect a Team Content folder**

- 1. Start the software in Administration mode (see *[Starting](#page-74-0) [the](#page-74-0) [software](#page-74-0) [in](#page-74-0) [Administration](#page-74-0) [mode](#page-74-0)* [on](#page-74-0) [page](#page-74-0) [69\)](#page-74-0).
- 2. Click the **Gallery** tab.
- 3. Click the **Click here for more Gallery options** icon , and then select **Administration: Content Locations**.

The *Administration: Content Locations* dialog box appears.

Installing and maintaining Gallery content

4. Select the folder in the *Team Content* list, and then click **Remove**.

#### **E** IMPORTANT

If you installed the Gallery Essentials and Lesson Activity Toolkit collections, folders for those collections appear in the *Team Content* list. Do not remove these folders from the list, or users will not be able to access these collections.

- 5. Click **Close**.
- 6. Close the software.

#### Connecting to an RSS feed

You can connect to a public or private RSS feed to send information to your school's SMART Notebook software and SMART Notebook SE software users through the *Gallery* tab.

RSS is a format for delivering regularly changing web content. Many news-related websites, blogs and other publishers broadcast their content as RSS feeds.

#### g **To connect to an RSS feed**

- 1. Start the software in Administration mode (see *[Starting](#page-74-0) [the](#page-74-0) [software](#page-74-0) [in](#page-74-0) [Administration](#page-74-0) [mode](#page-74-0)* [on](#page-74-0) [page](#page-74-0) [69\)](#page-74-0).
- 2. Click the **Gallery** tab.
- 3. Click the **Click here for more Gallery options** icon **A**, and then select **Administration: Content Locations**.

The *Administration: Content Locations* dialog box appears.

- 4. Type the URL of the RSS feed in the *Online Resources* box.
- 5. Click **Close**.
- 6. Close the software.

# **Removing previous versions** Appendix D

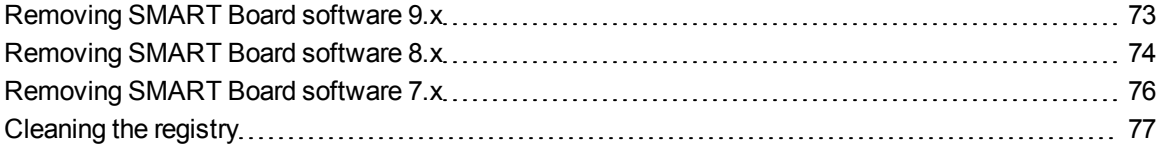

If you have version 9.0 or earlier of SMART Notebook software (formerly SMART Board software) on your computers, SMART recommends that you remove it before installing the latest version.

### <span id="page-78-0"></span>Removing SMART Board software 9.x

You or your predecessor installed SMART Board software 9.x using the Windows Installer 3.1 installation utility.

You can remove SMART Board software 9.x using the installation package (if you still have it) or the product code.

#### g **To remove SMART Board software 9.x**

Run the following command to remove the software using the installation package:

msiexec /x "*[Path]*\SMART Board Software.msi" *[Parameter]*

**Where** 

- <sup>l</sup> *[Path]* is the path to the **SMART Board Software.msi** file.
- <sup>l</sup> *[Parameter]* is the installation parameter (see *[Parameters](#page-55-0)* [on](#page-55-0) [page](#page-55-0) [50](#page-55-0)).

OR

Run the following command to remove the software using the product code:

```
msiexec /x [Product code] [Parameter]
```
#### **Where**

• *[Product code]* is the product code for the version of SMART Notebook software you're removing, including the braces ("{" and "}").

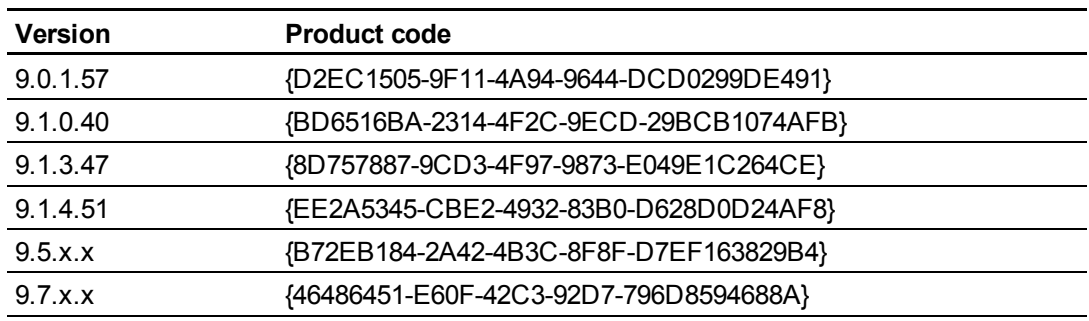

<span id="page-79-0"></span><sup>l</sup> *[Parameter]* is the installation parameter (see *[Parameters](#page-55-0)* [on](#page-55-0) [page](#page-55-0) [50](#page-55-0)).

# Removing SMART Board software 8.x

You or your predecessor installed SMART Board software 8.x using the InstallShield installation utility.

You can remove SMART Board software 8.x by creating a **setup.iss** file and then using the file to remove the software from all computers.

#### **E** NOTE

You need to create the **setup.iss** file only once. You can then use the file to remove the same version of SMART Board software from other computers on your network using a batch file or startup script.

Before completing the following procedures, determine the product code for the version of SMART Board software installed on the computers.

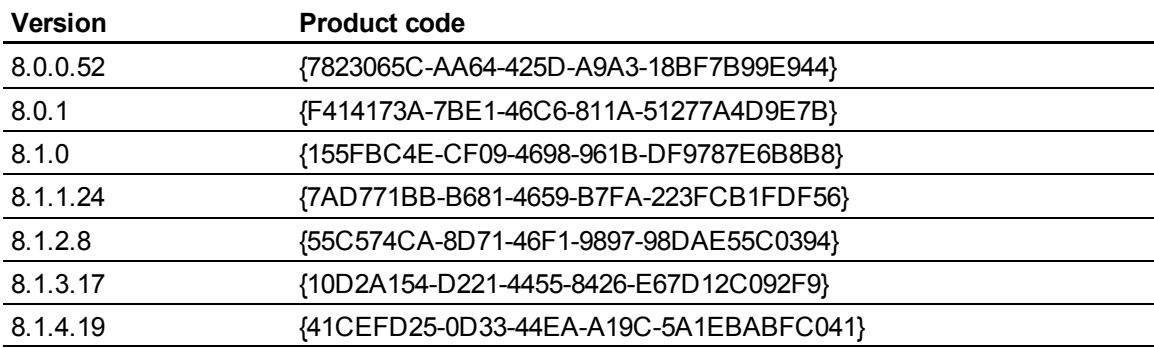

The product code includes the braces ("{" and "}").

#### g **To create the setup.iss file**

1. Run the following command:

```
"C:\Program Files\Common Files\InstallShield\Driver\8\Intel
32\IDriver.exe" /MProductCode /l1033 /r/z-AddRemove --RemoveReg
```
The InstallShield installation utility removes SMART Board software and creates a **setup.iss** file in the root Windows folder.

2. Move the **setup.iss** file to a location where all computers can access it.

#### g **To remove SMART Board software 8.x**

Run the following command:

```
"C:\Program Files\Common Files\InstallShield\Driver\8\Intel
32\IDriver.exe" /MProductCode /l1033 /s /z-AddRemove -RemoveReg
/f1"[Path to the setup.iss file]\setup.iss"/f2"[Path to the
 uninst.log file]\uninst.log"
```
#### **Where**

- <sup>l</sup> *[Path to the setup.iss file]* is the path to the **setup.iss** file you created in the previous procedure.
- *[Path to the uninst.log file]* is the path to the log file that the InstallShield installation utility creates when it removes the software.

### <span id="page-81-0"></span>Removing SMART Board software 7.x

You or your predecessor installed SMART Board software 7.x using the InstallShield installation utility.

You can remove SMART Board software 7.x by creating a **setup.iss** file and then using the file to remove the software from all computers.

#### **E** NOTE

You need to create the **setup.iss** file only once. You can then use the file to remove the same version of SMART Board software from other computers on your network using a batch file or startup script.

Before completing the following procedures, determine the product code for the version of SMART Board software installed on the computers.

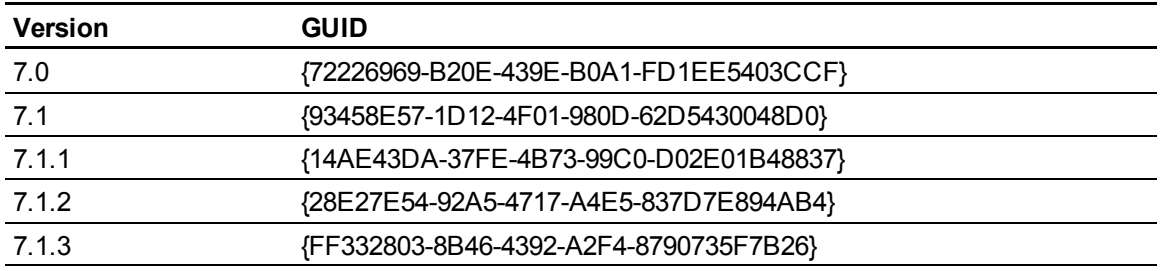

The product code includes the braces ("{" and "}").

#### g **To create the setup.iss file**

1. Run the following command:

```
RunDll32
```

```
C:\PROGRA~1\COMMON~1\INSTAL~1\PROFES~1\RunTime\0701\Intel32\
```

```
Ctor.dll,LaunchSetup "C:\Program Files\InstallShield
```
Installation Information\GUID\setup.exe" /r -l0x9 --AddRemove

The InstallShield installation utility removes SMART Board software and creates a **setup.iss** file in the root Windows folder.

2. Move the **setup.iss** file to a location where all computers can access it.

Removing previous versions

#### g **To remove SMART Board software 7.x**

#### Run the following command:

```
RunDll32 C:\PROGRA~1\COMMON~1\INSTAL~1\PROFES~1\RunTime\0701\Intel32\
 Ctor.dll,LaunchSetup "C:\Program Files\InstallShield Installation
 Information\GUID\setup.exe" /s -l0x9 --AddRemove /f1"[Path to the
 setup.iss file]\setup.iss" /f2"[Path to the setup.log
 file]\setup.log"
```
#### **Where**

- <sup>l</sup> *[Path to the setup.iss file]* is the path to the **setup.iss** file you created in the previous procedure.
- <sup>l</sup> *[Path to the setup.log file]* is the path to the log file that the InstallShield installation utility creates when it removes the software.

## <span id="page-82-0"></span>Cleaning the registry

When you remove a previous version of SMART Notebook software, the removal process can leave behind registry entries, preventing you from installing the latest version of the software.

#### C  **C A U T I O N**

Use caution when you open the Windows registry editor. If you incorrectly modify the Windows registry, you can damage your computer's operating system. Back up your registry before performing the following procedures.

If you're still having difficulties with remaining registry files, ensure that you have administrator rights and manually search the registry for SMART Notebook software, SMART Board software or SMART Product Drivers files.

#### **A** CAUTION

Do not remove files for other SMART products you want to retain. If you are unsure, contact SMART.

g **To manually clean the registry**

1. Press START+R.

The *Run* dialog box appears.

2. Type **regedit**, and click **OK**.

The *Registry Editor* window appears.

- 3. Locate SMART files in the following locations, and then delete them:
	- o **HKEY\_CURRENT\_USER\Software\SMART Technologies Inc.**
	- o **HKEY\_LOCAL\_MACHINE\Software\SMART Technologies Inc.**
	- o **HKEY\_CURRENT\_USER\Software\SMART Technologies**
	- o **HKEY\_LOCAL\_MACHINE\Software\SMART Technologies**
- 4. Close the *Registry Editor* window.
- 5. Restart your computer.

# Index

# A

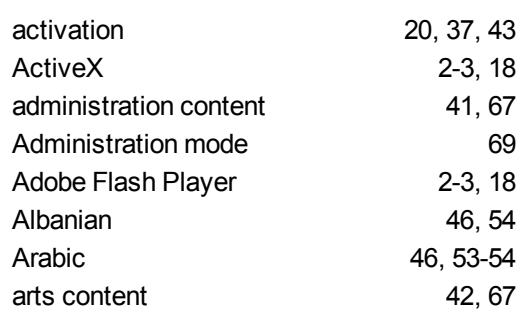

# B

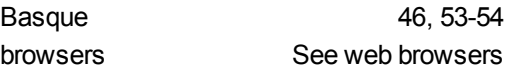

# C

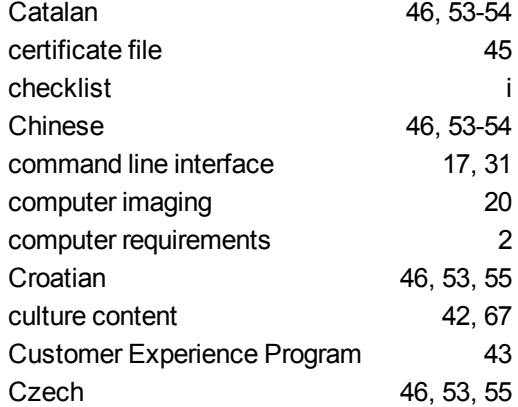

### D

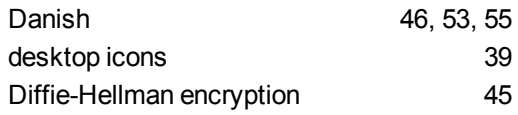

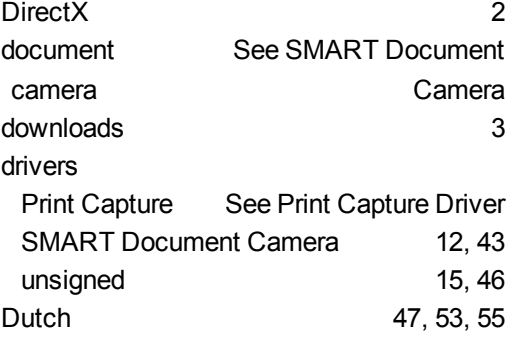

# E

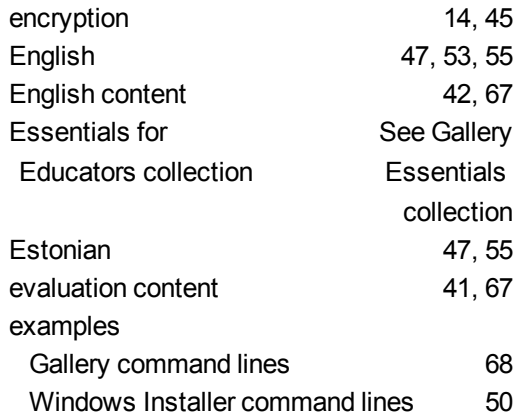

# F

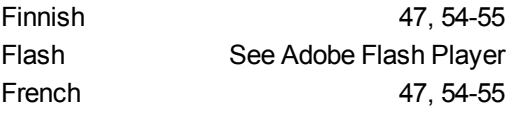

# G

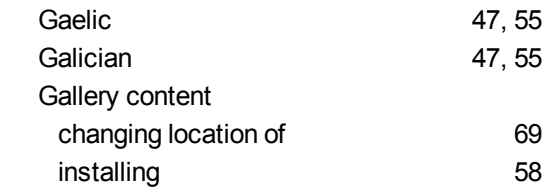

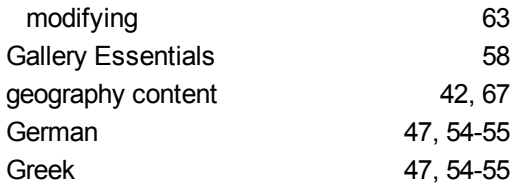

# H

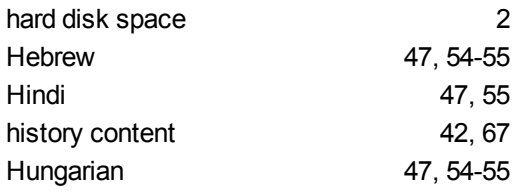

### I

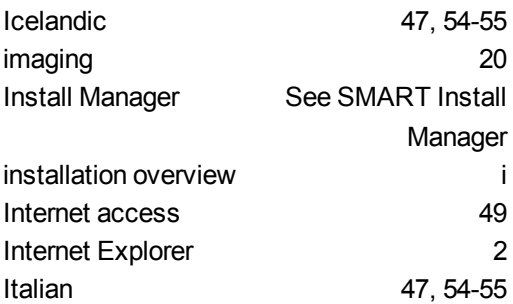

### J

Japanese [47,](#page-52-14) [54-55](#page-59-9)

# K

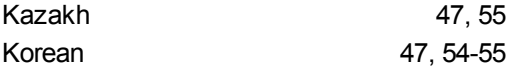

### L

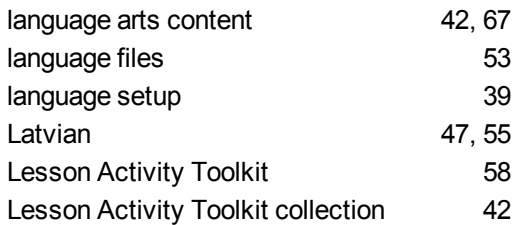

Lithuanian [47](#page-52-18), [55](#page-60-11)

### M

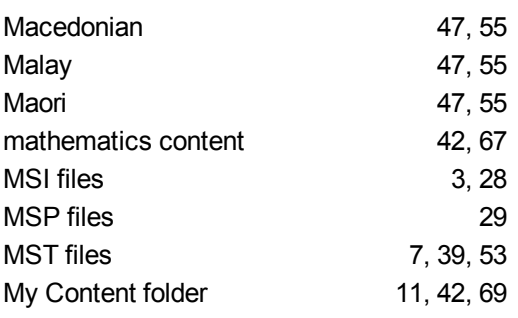

### N

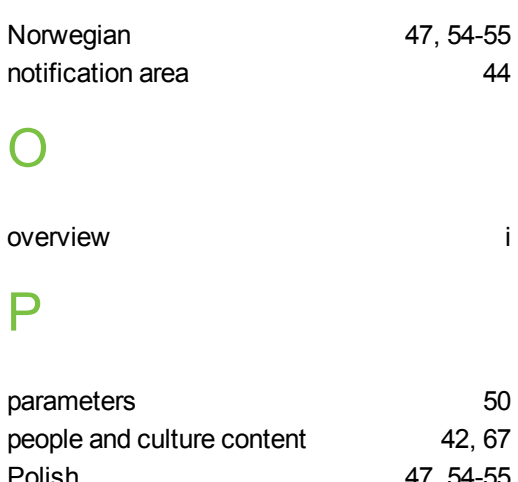

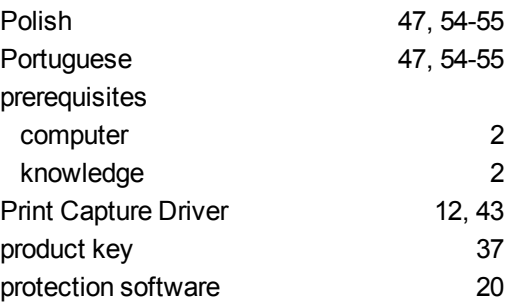

### R

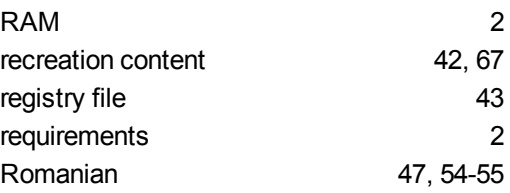

Russian [48,](#page-53-0) [54-55](#page-59-15)

# S

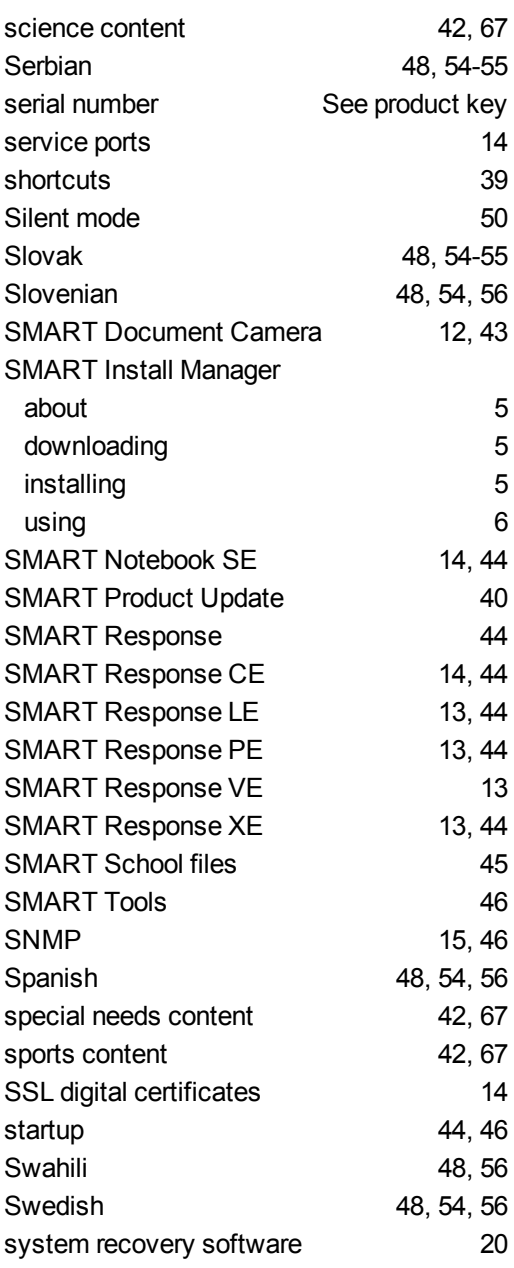

### T

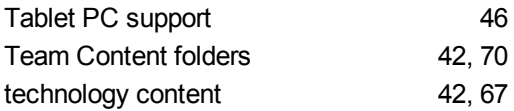

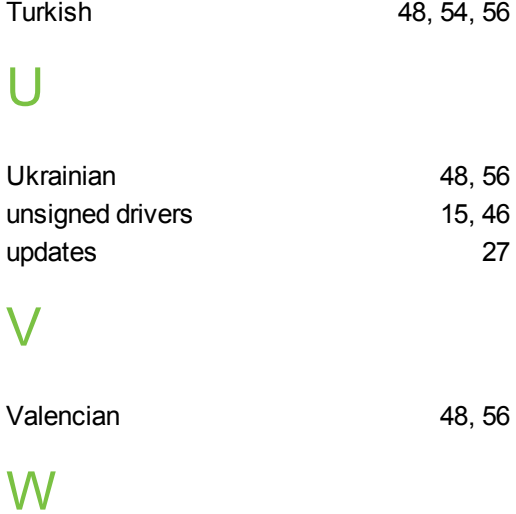

third-party applications [19](#page-24-0), [36](#page-41-0)

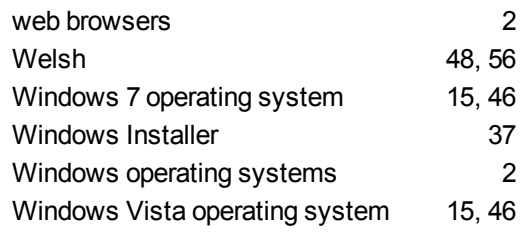

### X

XML [7](#page-12-1)

#### SMART Technologies

[smarttech.com/support](http://www.smarttech.com/support) [smarttech.com/contactsupport](http://www.smarttech.com/contactsupport)